# CHAPPELL

# Wireshark® Protocols and Network Forensics

V1.2A

STUDENT MANUAL SAMPLE OF RESERVE OUTLES OF

## **COURSE OUTLINE**

Section 1: Course Introduction and Resources Section 2: Wireshark Essential Features for Network Forensics (Course Profile) Section 3: Capture Methods and Capture Filters Section 4: Customization - Wireshark Preferences Section 5: Navigation, Coloring, and Reassembly Section 6: Extract and Interpret Essential Trace File Statistics Section 7: Focus on Traffic Using Display Filters Section 8: TCP/IP Communications Overview Section 9: Analyze Domain Name System (DNS) Traffic Section 10: Analyze Address Resolution Protocol (ARP) Traffic Section 11: Analyze Internet Protocol (IPv4) Traffic Section 12: Analyze Internet Control Message Protocol (ICMP) Traffic Section 13: Analyze User Datagram Protocol (UDP) Traffic Section 14: Analyze Transmission Control Protocol (TCP) Traffic Section 15: Analyze Hypertext Transfer Protocol (HTTP) Traffic Section 16: Command-Line and 3rd Party Tools Appendix A: Advanced Display Filters Appendix B: Analyze Dynamic Host Configuration Protocol (DHCP) Traffic Appendix C: Analyze File Transfer Protocol (FTP) Traffic

Appendix D: Analyze VoIP Traffic

### **LAB LIST**

- Lab 1: Create Your Network Forensics Profile
- Lab 2: Identify Site Dependencies
- Lab 3: Detect Suspicious Endpoint Locations with GeoIP Mapping
- Lab 4: Apply Names to Suspect Hosts
- Lab 5: Build a Coloring Rule to Differentiate DNS Traffic
- Lab 6: Detect and Identify Malicious Downloads
- Lab 7: Annotate Your Findings
- Lab 8: Locate a Compromised Host with Emerging Threats Signature
- Lab 9: Interpret a Russian Connection
- Lab 10: Detect a Bot-Infected Host and C2 Traffic
- Lab 11: Identify Exfiltration and Poisoning
- Lab 12: Identify Blacklisted IP Addresses
- Lab 13: Detect and Annotate Suspicious ICMP Traffic
- Lab 14: Locate UDP-Based Scans
- Lab 15: Detect Suspicious TCP Traffic
- Lab 16: Apply, Inject, and Export TLS Secrets
- Lab 17: Identify Interesting and Suspicious TCP and HTTP TP Taffic SAMPLES REGISTER
- Lab 18: Merge, Split, and Extract Suspect Traffic

Wireshark® Protocols and Network Forensics [WNF6] Copyright Chappell University – All Rights Reserved **OUTLES** 

### **Chappell University® Course: Wireshark® Protocols and Network Forensics Student Manual**

Copyright 2024 Protocol Analysis Institute, Inc. All rights reserved. No part of this Student Manual, or related materials for this training course, including interior design, cover design and trace files, may be reproduced or transmitted in any form, by any means (electronic, photocopying, recording or otherwise) without the prior written permission of the publisher.

#### ISBN13: N/A

Student Manual Part Number: WNF6-A v1.2A

Distributed worldwide for Chappell University through Protocol Analysis Institute, Inc.

For general information on Chappell University or Protocol Analysis Institute, Inc, including information on corporate licenses, updates, future titles, or courses, contact Protocol Analysis Institute, Inc. at info@chappellU.com.

For authorization to photocopy items for corporate, personal or educational use, contact Protocol Analysis Institute, Inc. at info@chappellU.com.

Trademarks: All brand names and product names used in this book or mentioned in this course are trade names, service marks, trademarks, or registered trademarks of their respective owners. Protocol Analysis Institute, Inc. is the exclusive course developer for Chappell University.

Limit of Liability/Disclaimer of Warranty. The author and publisher have used their best efforts in preparing this Student Manual and the related materials used in this training course. Protocol Analysis Institute, Inc., Chappell University and the author(s) make no representations or warranties or merchantability or fitness for a particular purpose. Protocol Analysis Institute, Inc. and Chappell University assume no liability for any damages caused by following instructions or using the techniques or tools listed in this Student Manual or related materials used in this training course. Protocol Analysis Institute, Inc., Chappell University and the author(s) make no representations or warranties that extend beyond the descriptions contained in this paragraph. No warranty may be created or extended by sales representatives or written sales materials. The accuracy or completeness of the information provided herein, and the opinions stated herein are not guaranteed or warranted to produce any particular result and the advice and strategies contained herein may not be suitable for every individual. Protocol Analysis Institute, Inc., Chappell University, and author(s) shall not be liable for any loss of profit or any other commercial damages, including without limitation special, incidental, consequential, or other damages.

Copy Protection. In all cases, reselling or duplication of this Student Manual and related materials used in this training course without explicit written authorization is expressly forbidden.

Protocol Analysis Institute, Inc. Chappell University® dba Chappell University 720 N. 10th Street, #A352 720 N. 10<sup>th</sup> Street, #A352 **Renton, WA 98057 USA**<br>Renton, WA 98057 USA **Renton, WA 98057 USA** Renton, WA 98057 USA *info@chappellU.com* 

 *www.chappellU.com*

Wireshark® Protocols and Network Forensics [WNF6] Copyright Chappell University **Page i**  COURSE R

OUTLES CONTRACT

SAMPLES OF

### **ADD-ONS**

**All-Access Pass** The All Access Pass provides full-time access to recorded courses focusing on Wireshark functionality, network troubleshooting, network forensics, and more. Visit https://chappellu.com for more information.

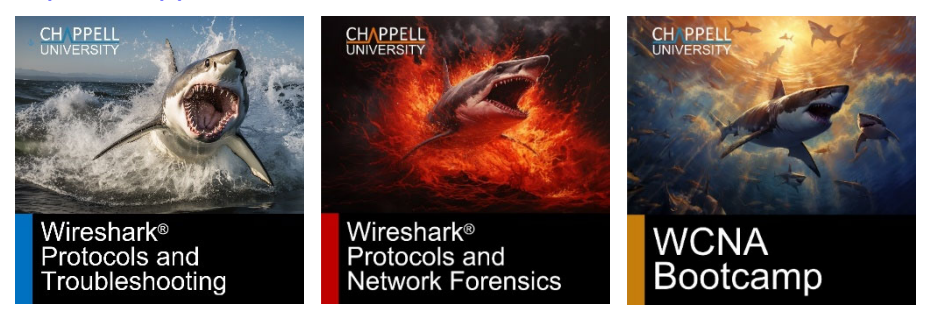

**WCNA Exam Vouchers** Purchase in bulk to take the WCNA Exam (online proctored or at a Kryterion testing center worldwide). The WCNA Certification Exam focuses on analyzing packets and protocols, for network troubleshooting, optimization, and security. For more information, visit https://wcnacertification.com.

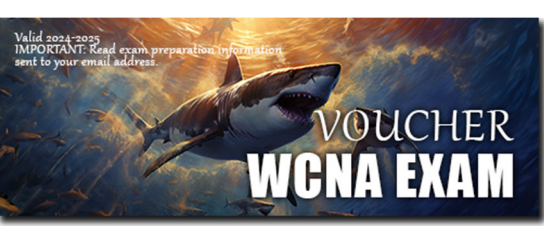

For more information, email info@chappellU.com.

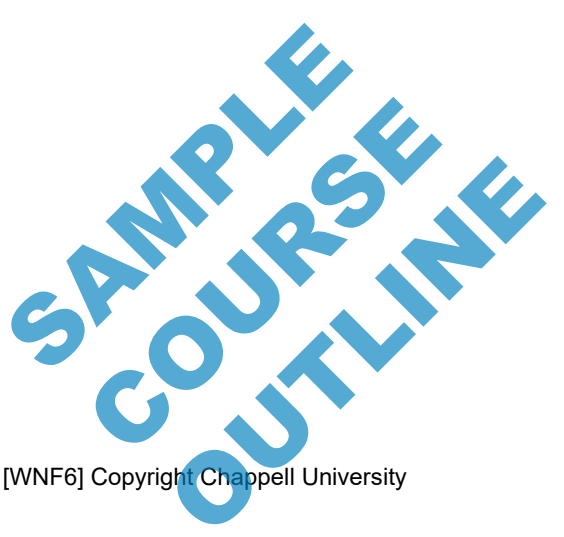

**Page ii Wireshark®** Protocols and Network Forensics [WNF6] Copyright Chappell University

### *About the Course Author Chappell University Founder*

#### **Laura Chappell**

Founder, Chappell University Sr. Protocol Analyst, Protocol Analysis Institute, Inc. Creator, WCNA Certification Program

Ms. Chappell researches, documents, and presents information on network protocols, analysis, Wireshark, network forensics, and interplanetary communications. Ms. Chappell is the creator of the WCNA Certification program (formerly referred to as the Wireshark Certified Network Analyst Certification program). Ms. Chappell also founded the original Wireshark University, Wireshark University Instructor Program, and Wireshark University Training Partner Program.

Ms. Chappell is often called in to analyze more complex network problems that require visibility into the communications system. Her clients include the U.S. Navy, IBM Corporation, Apple, Cisco Systems, Disney, U.S. Court of Appeals, United Bank of Switzerland, Australian High Tech Crime Centre, Capital One Financial Services, U.S. Armory, Hong Kong Police Department, Symantec Corporation, McAfee Corporation, Microsoft, Bank of San Francisco, Beth Israel Medical Center (Harvard), U.S. Joint Warfare Analysis Center, and the Federal Aviation Administration (FAA).

Ms. Chappell mixes onsite analysis services with live analysis training to develop self-sufficient IT teams within her client organizations.

As a member of the High Technology Crime Investigation Association (HTCIA) and the FBI's Infragard, Ms. Chappell has trained local, regional, national, and international law enforcement officers, as well as corporate security professionals on the methods and tools used to attack and defend networks. Ms. Chappell is also a voting member of the Institute for Electrical and Electronics Engineers (IEEE) (member since 1990).

Ms. Chappell's enthusiasm for her topics, sense of humor, and preference for working "live" during sessions have consistently ranked her as a top presenter at numerous industry conferences including Microsoft TechEd North America, Microsoft TechEd Europe, HP Technical Forum, Cisco Live, HTCIA International Conference, SharkFest, and InterOp.

In 2020, Ms. Chappell joined the Deep Packet Inspection Consortium as a Board Advisor. The DPI Consortium focuses on historical patent protection for DPI-based products and the fight against patent trolls.

In addition, Ms. Chappell is an active member of the Interplanetary Networking Special Interest Group focused on the documentation of deep space networking communication protocols. Ms. Chappell regularly lectures on the Deep Space Network (DSN) and Delay and Disruption Tolerant Networking (DTN) and is the IPNSIG Academy Lead. Group focused on the documentation of deep space networking communication protocols<br>
Ms. Chappell regularly lectures on the Deep Space Network (DSN) and Delay and Disrup<br>
Tolerant Networking (DTN) and is the IPNSIG Academy

In 2024, Ms. Chappell became a Board Member of the Interplanetary Networking Special Interest Group. tary Networking Special OUTLINE Page III

Ms. Chappell can be reached via email at *laura@chappellu.com*.

Wireshark® Protocols and Network Forensics [WNF6] Copyright Chappell University **Page iii** 

## **HOW TO PURCHASE A CUSTOM COURSE**

Bring Laura Chappell online or onsite to speed up your team's trobleshooing and forensics processes.

Complete and submit the Course Estimator/Quote Request (Course Designer) document or simply let us know the following:

- 1. **Course Focus**: Do you want the course to focus on troubleshooting, network forensics, and/or general Wireshark functionality
- 2. **Course Length**: Minimum course length is 2 days. Laura's maximum course length is 10 days.
- 3. **Date Range**: Let us know which in which months you'd like the course delivered. We typically need at least 2 months advance preparation time.

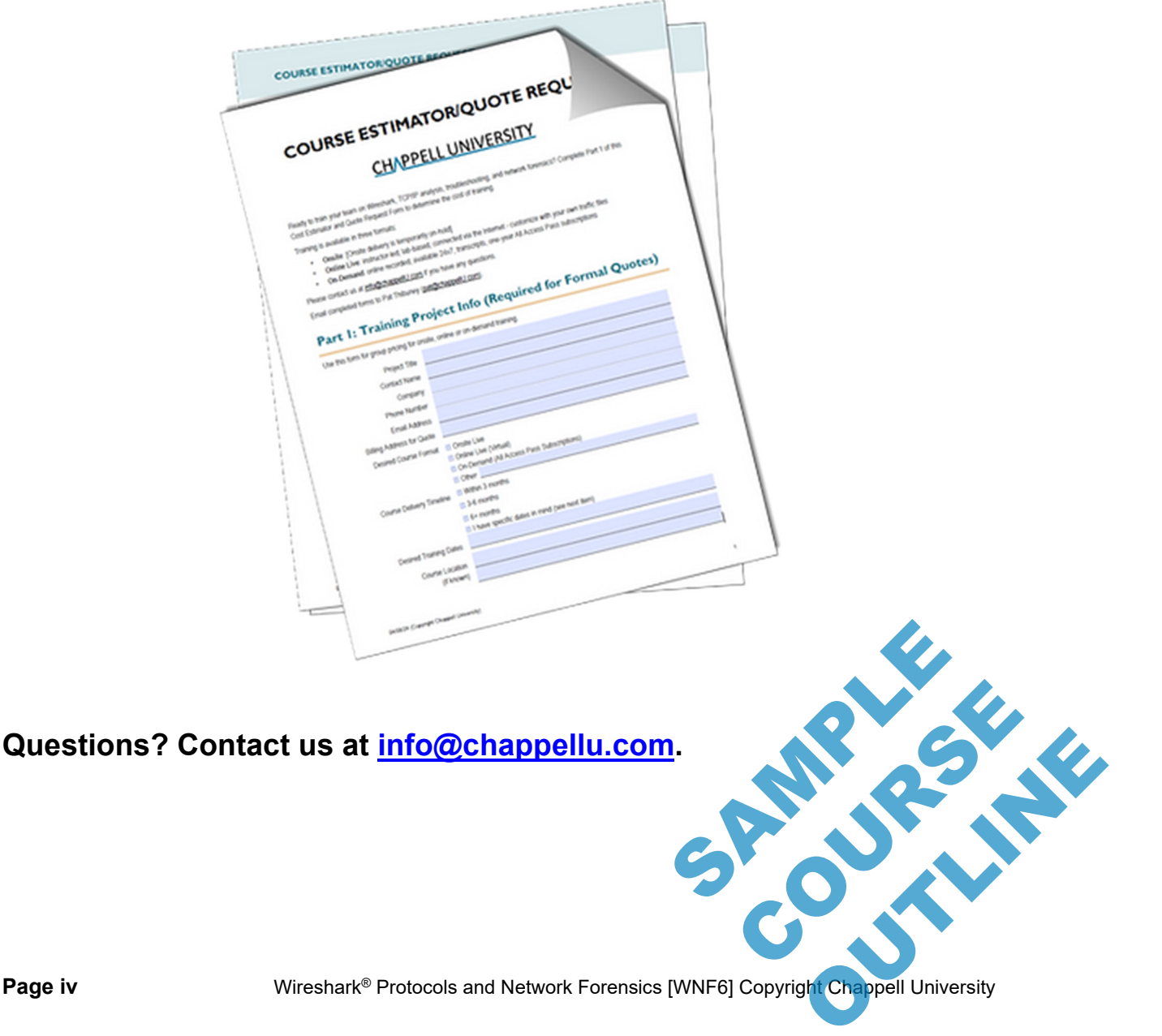

**Page iv Wireshark®** Protocols and Network Forensics [WNF6] Copyright Chappell University

## **Table of Contents**

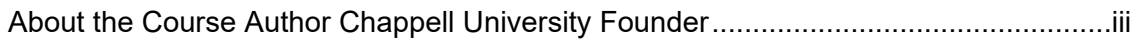

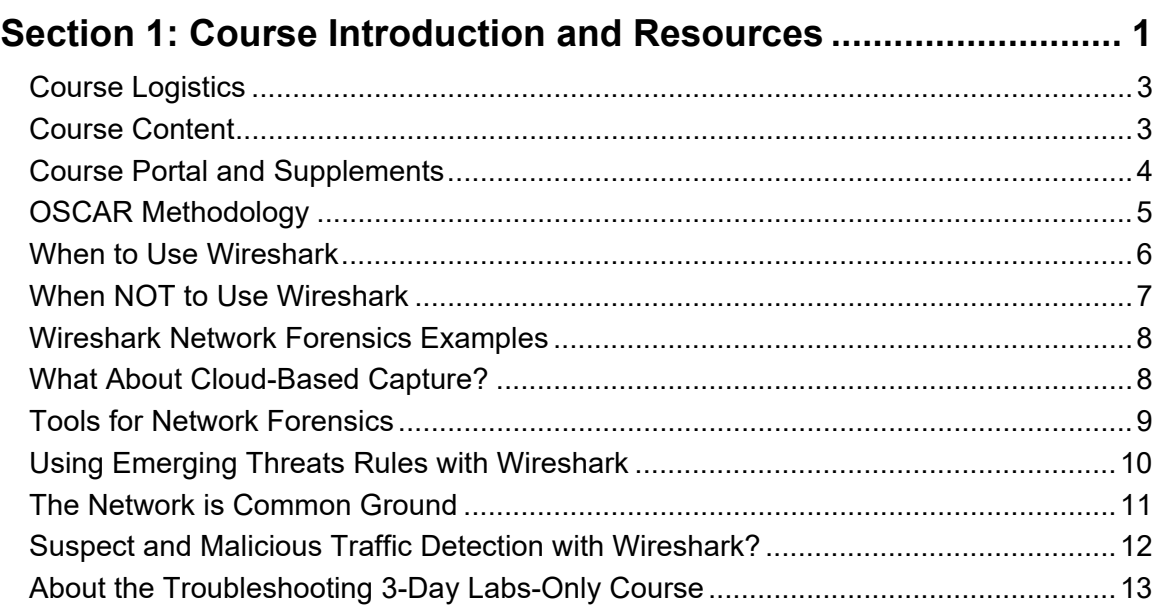

### **Section 2: Wireshark Essential Features for Network Forensics (Course Profile) ........................... 15**

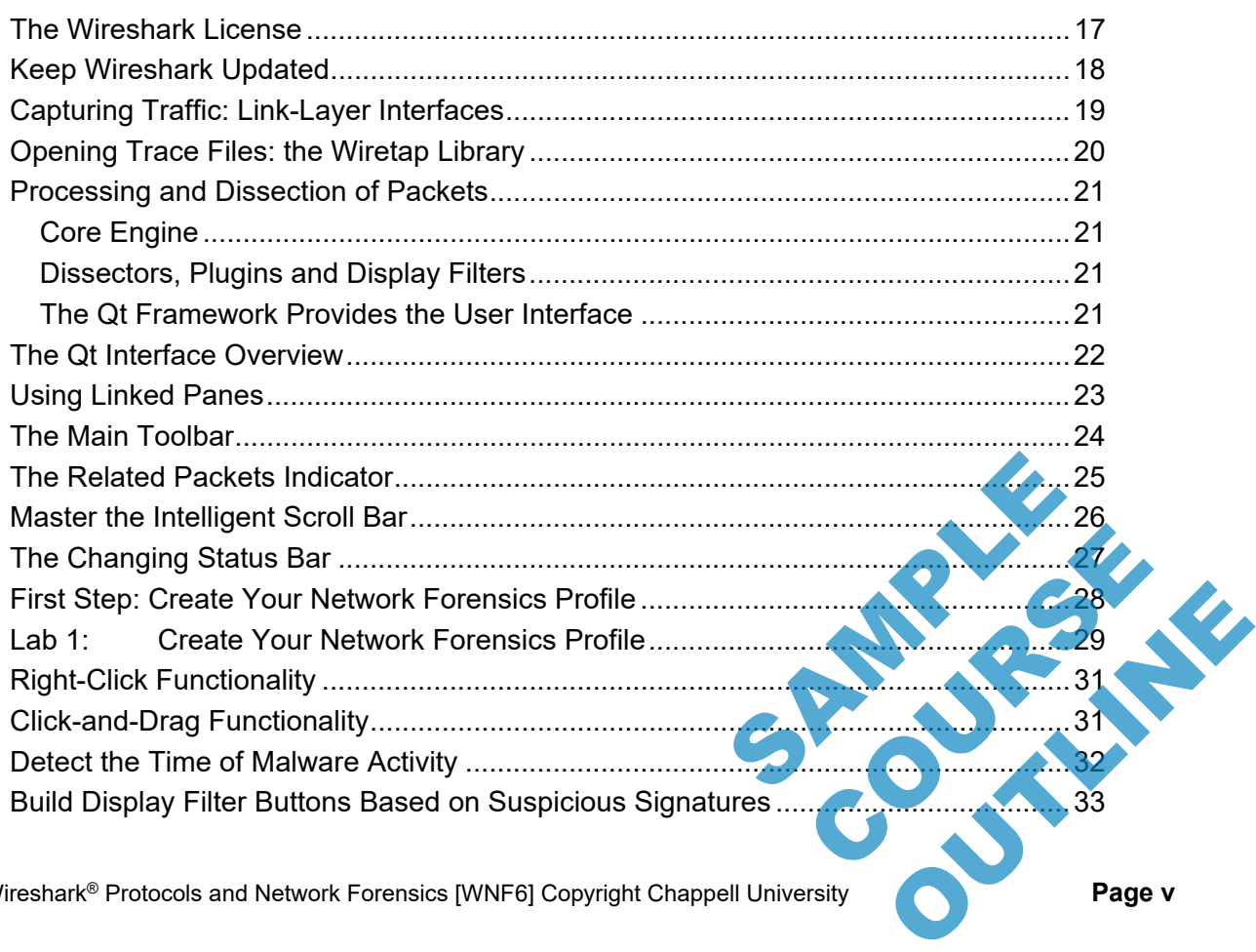

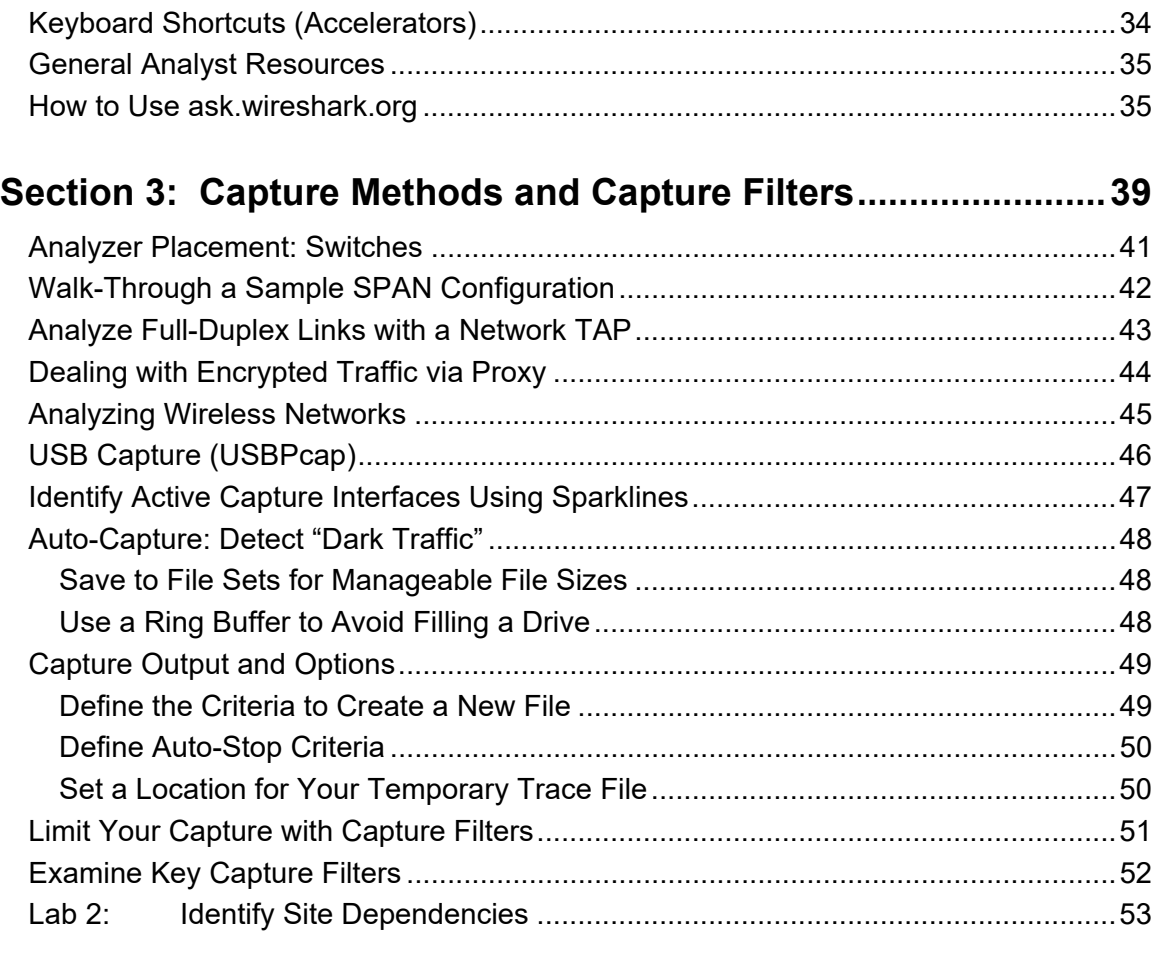

### **Section 4: Customization - Wireshark Preferences ..................... 59**

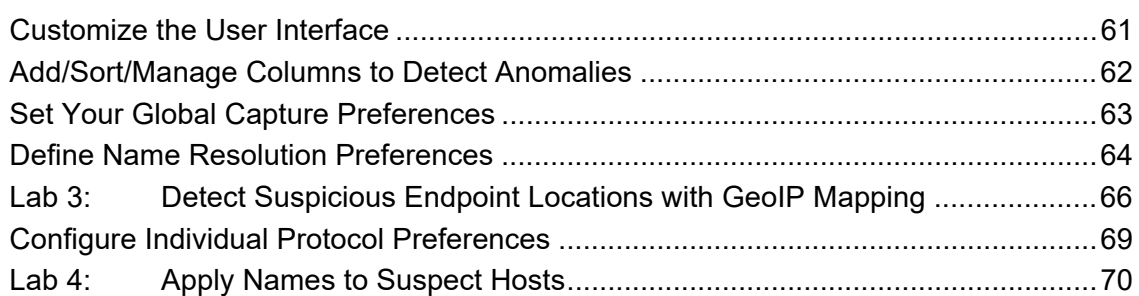

### Section 5: Navigation, Coloring, and Reassembly .............

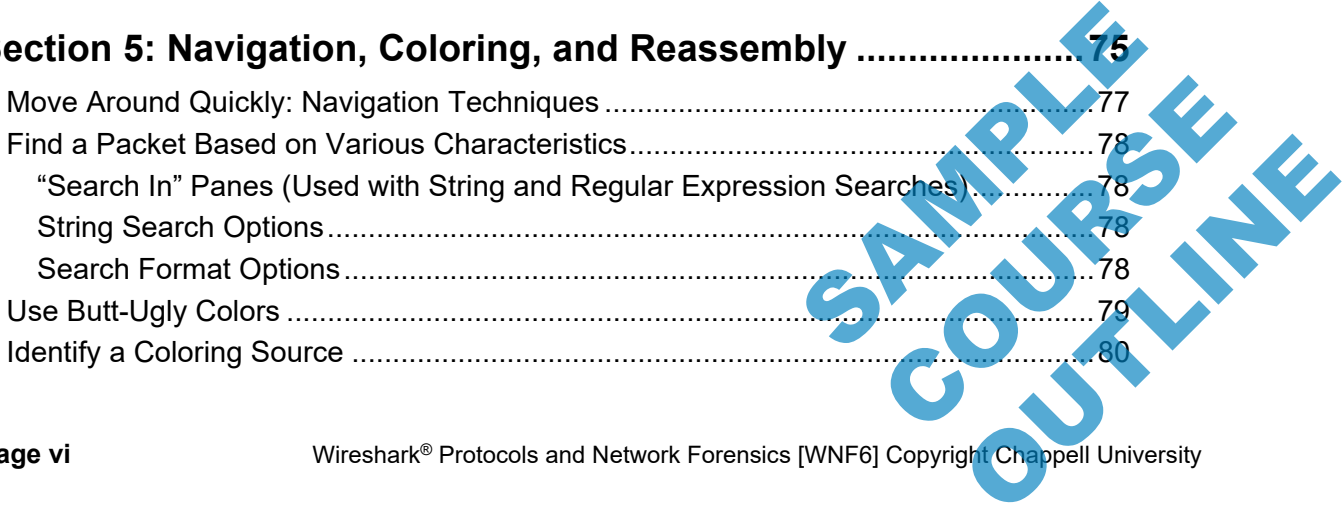

**Page vi Wireshark® Protocols and Network Forensics [WNF6] Copyright Chappell University** 

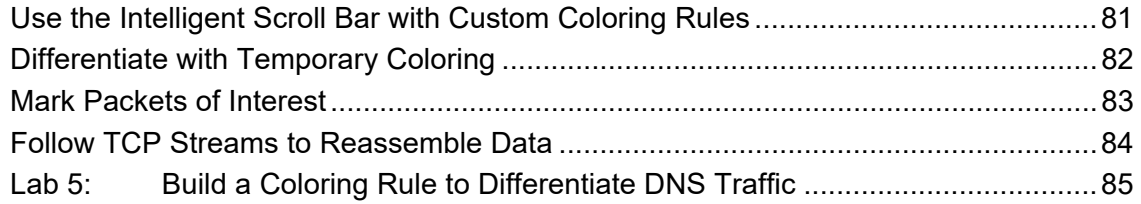

## **Section 6: Extract and Interpret Essential**

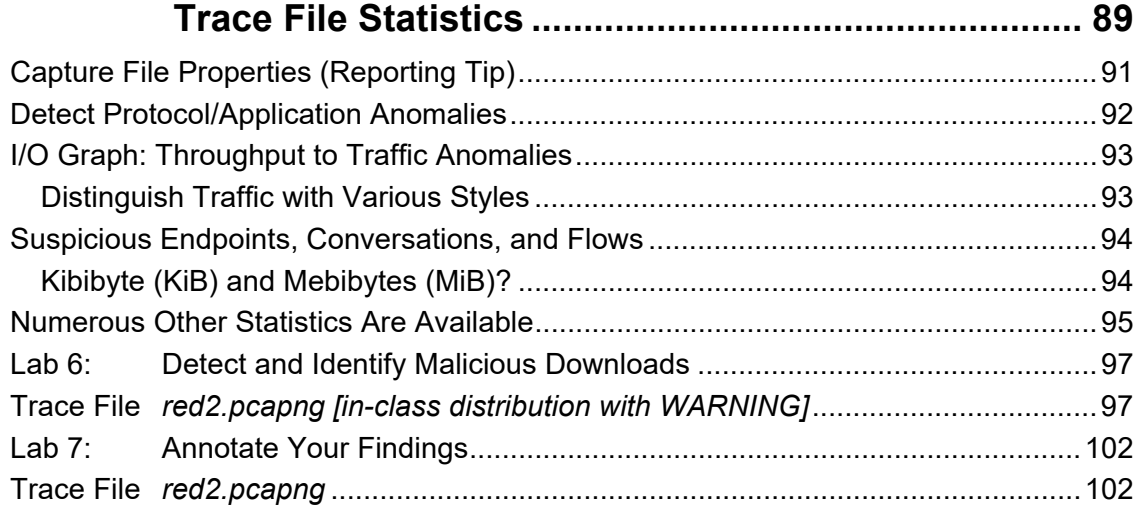

### **Section 7: Focus on Traffic Using Display Filters .................... 105**

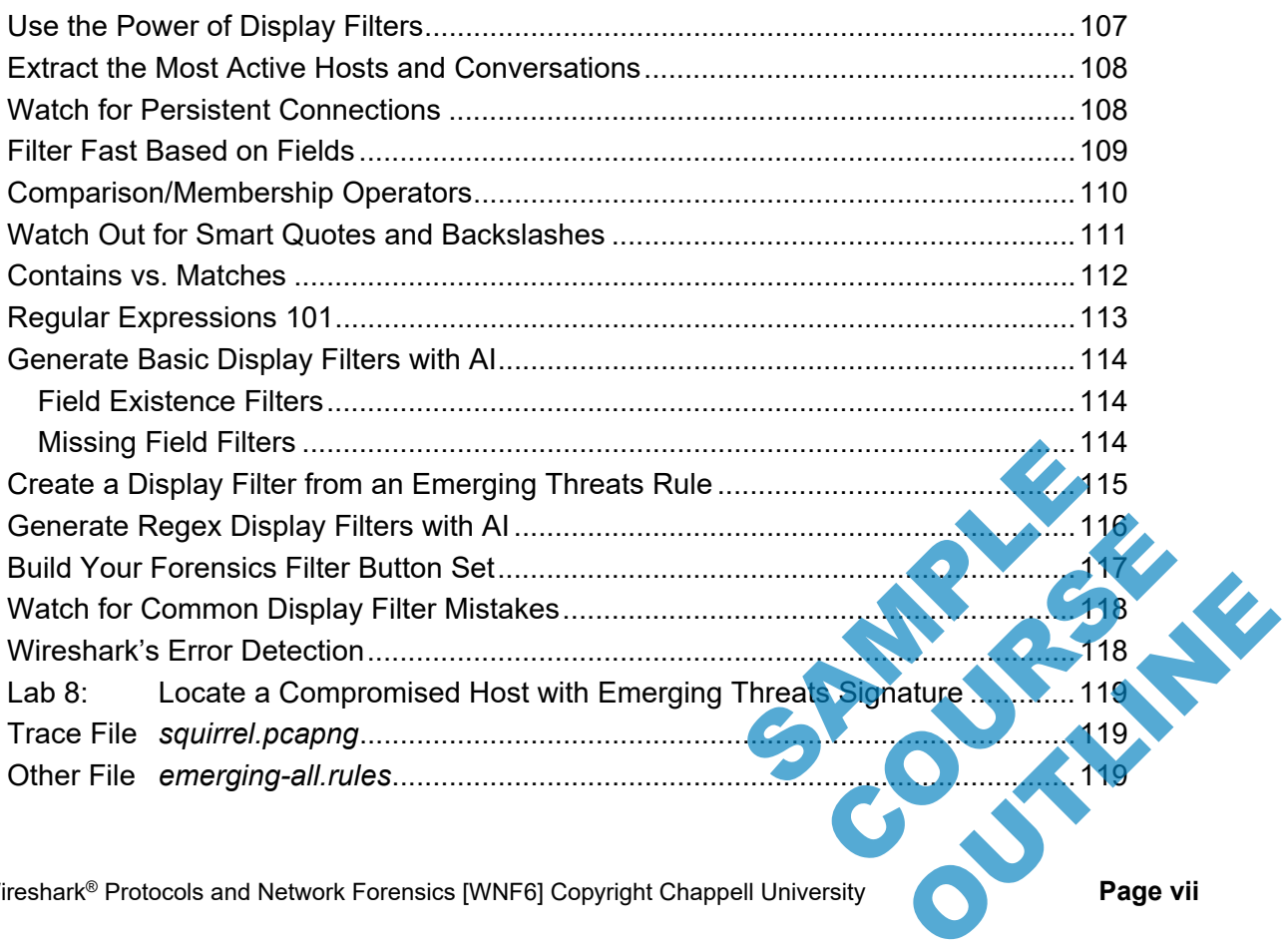

Wireshark<sup>®</sup> Protocols and Network Forensics [WNF6] Copyright Chappell University **Page vii** 

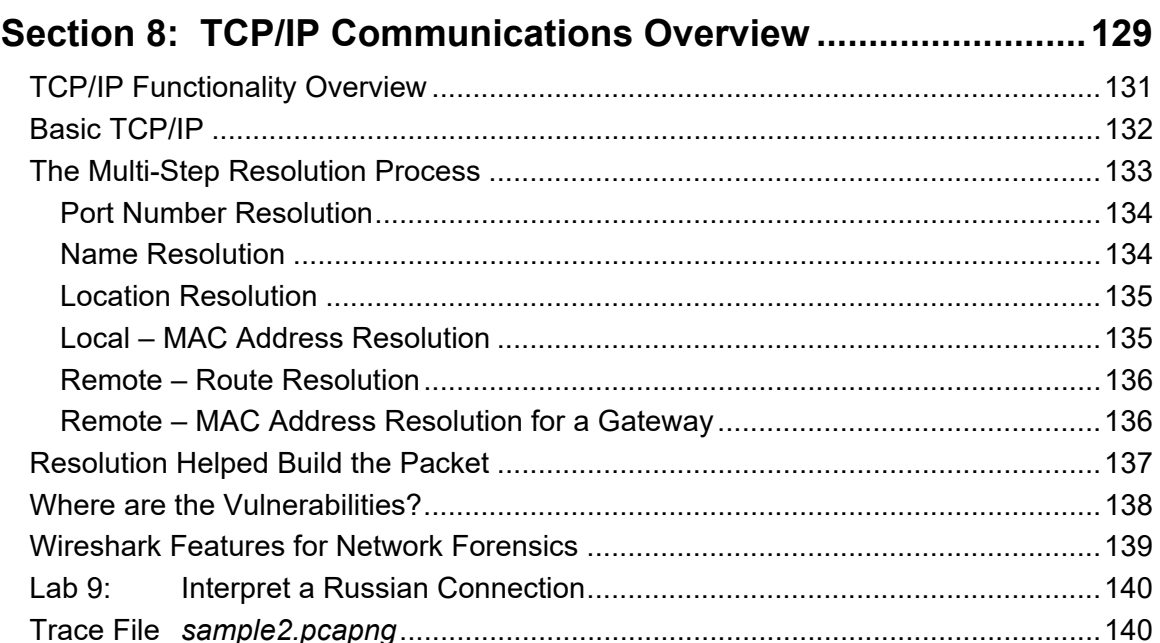

### Section 9: Analyze Domain Name System (DNS) Traffic........... 145

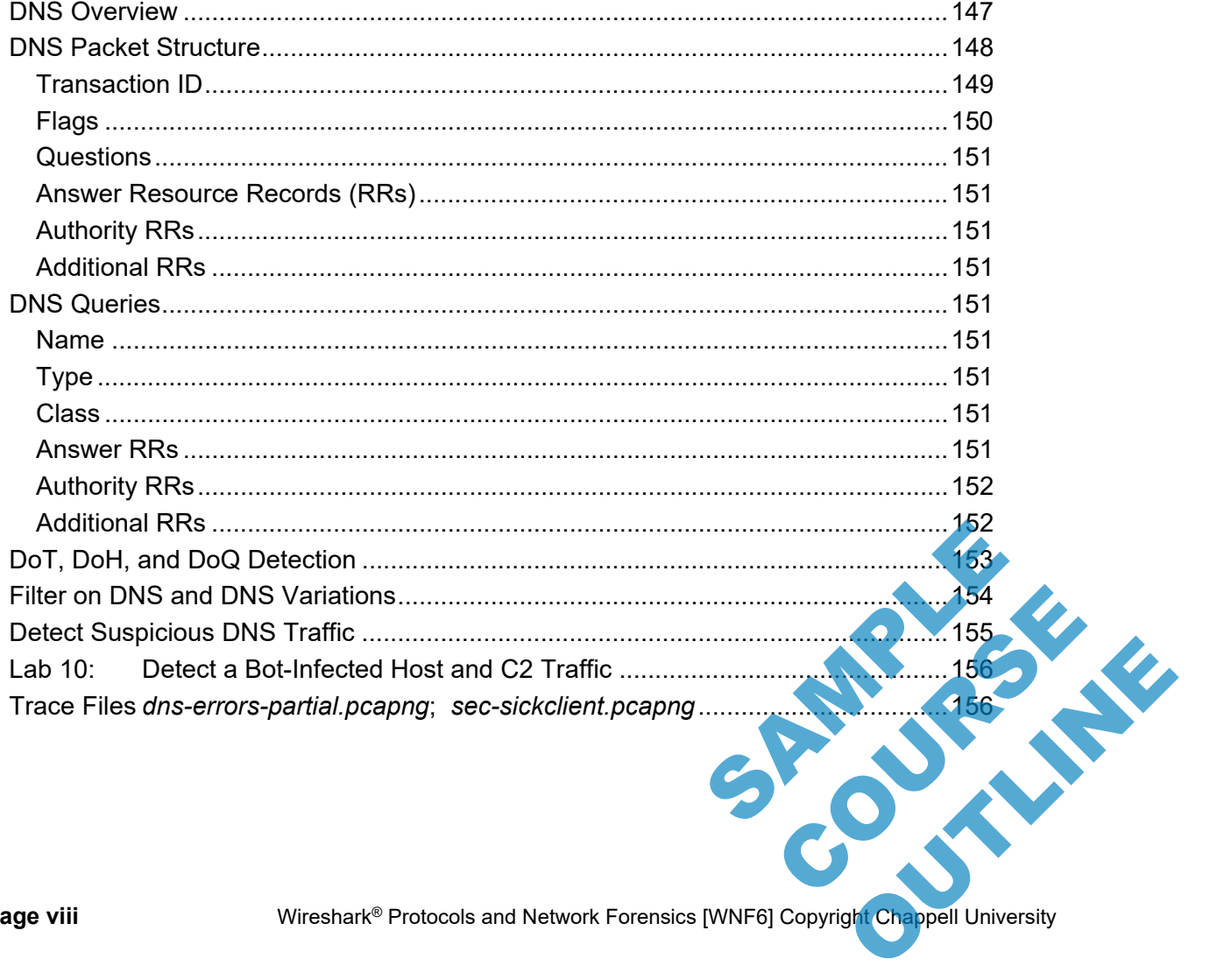

Wireshark<sup>®</sup> Protocols and Network Forensics [WNF6] Copyright Chappell University

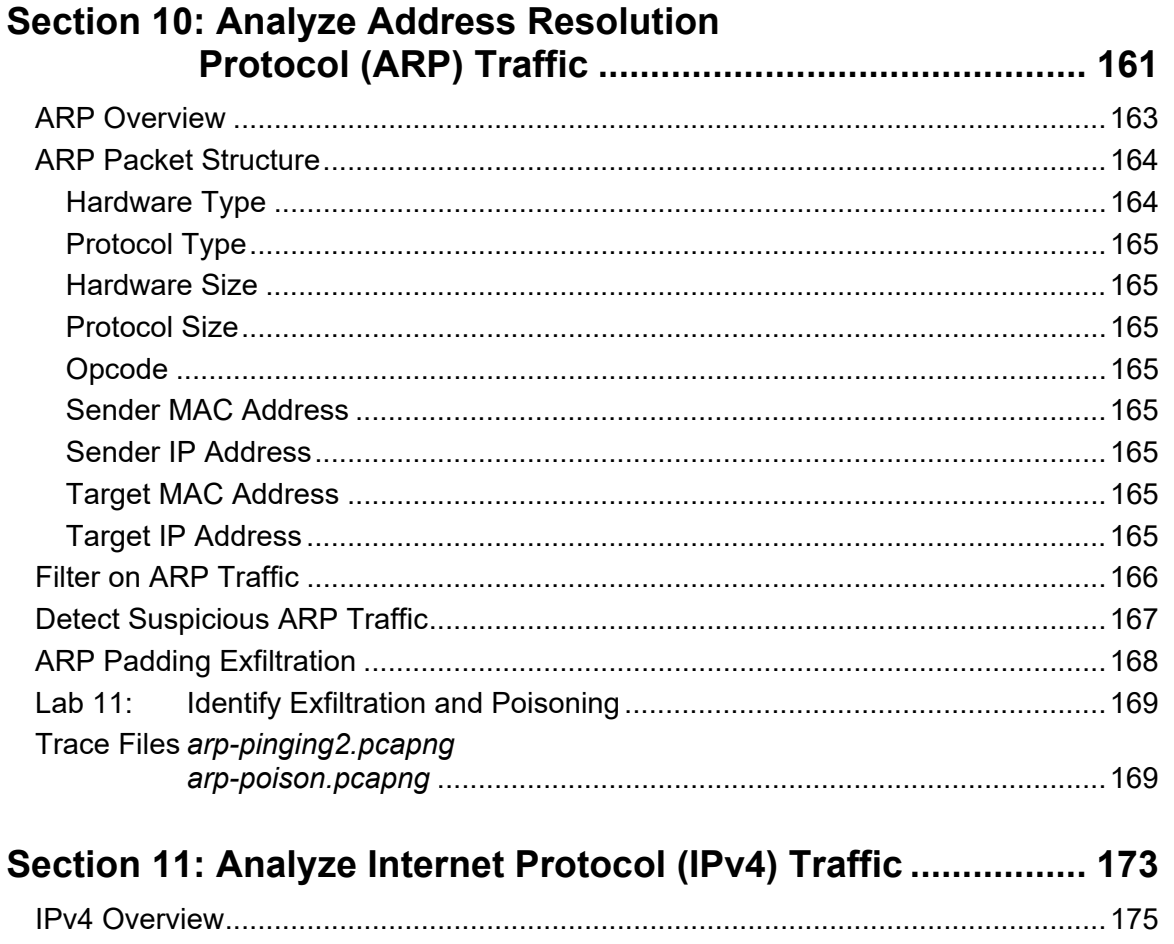

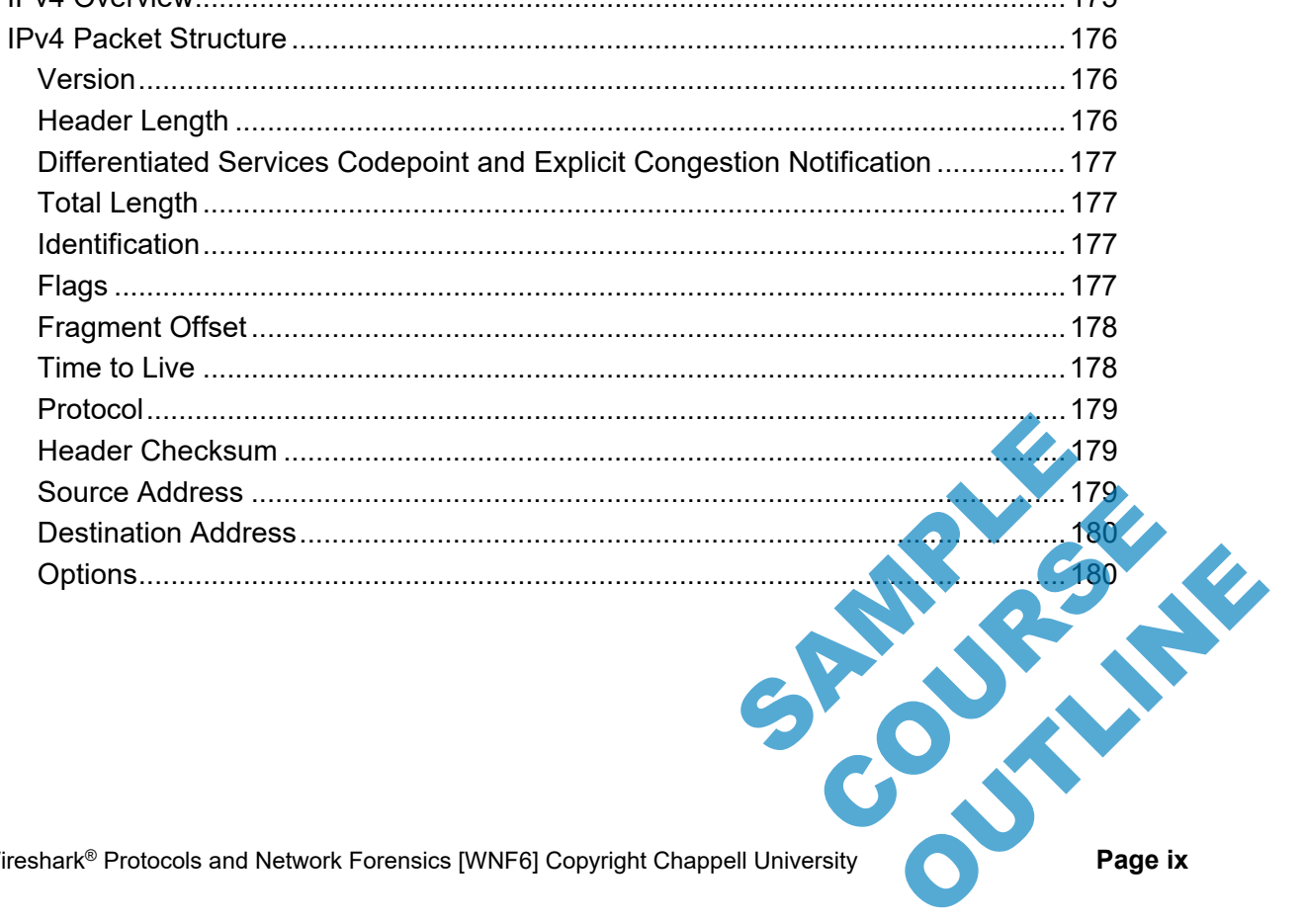

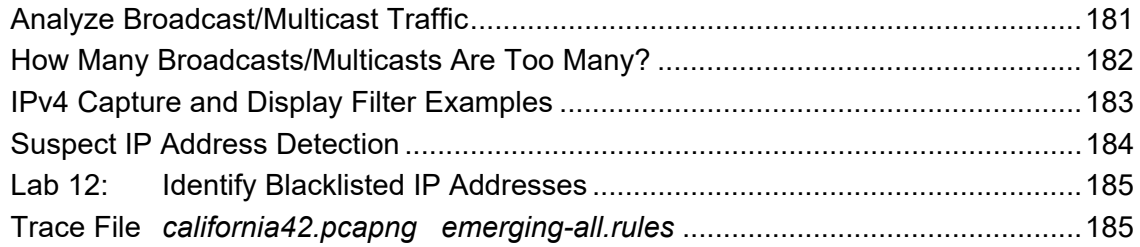

### **Section 12: Analyze Internet Control Message**

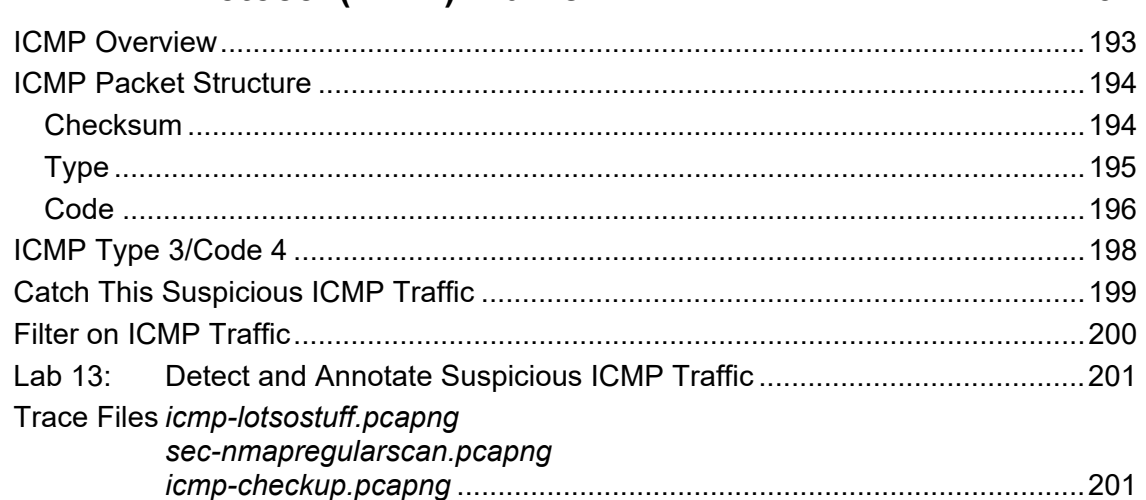

### Section 13: Analyze User Datagram Protocol (UDP) Traffic ..... 205

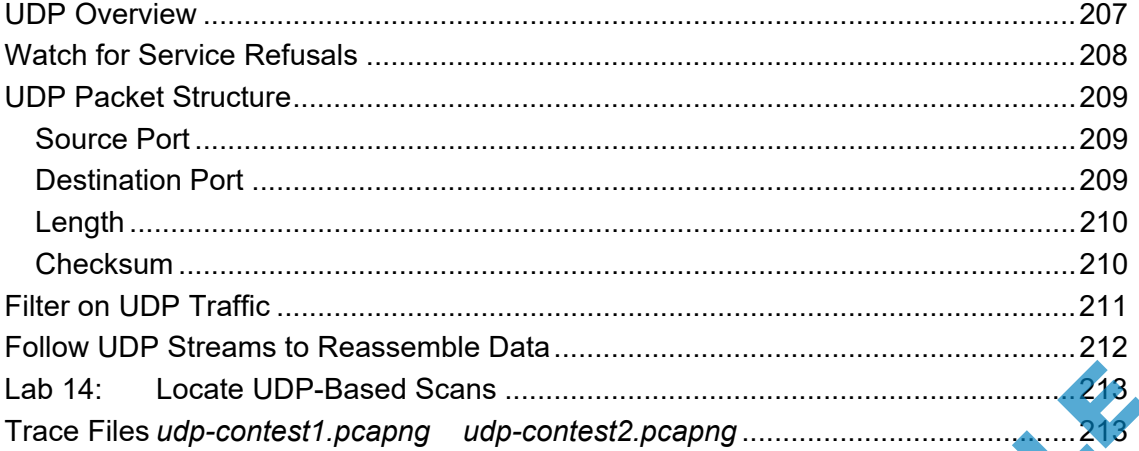

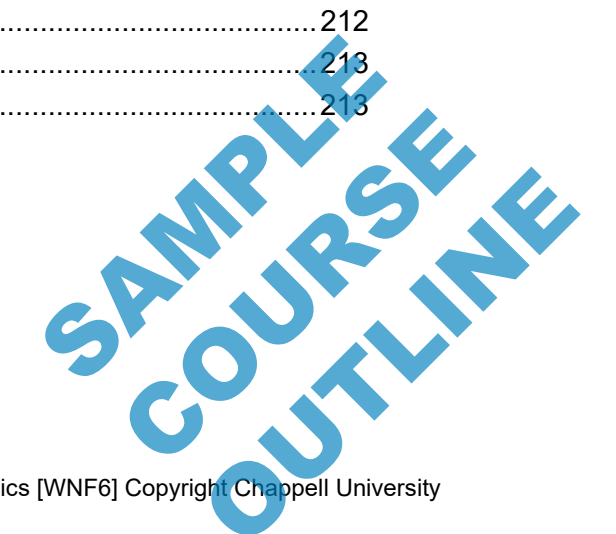

Wireshark® Protocols and Network Forensics [WNF6] Copyright Chappell University

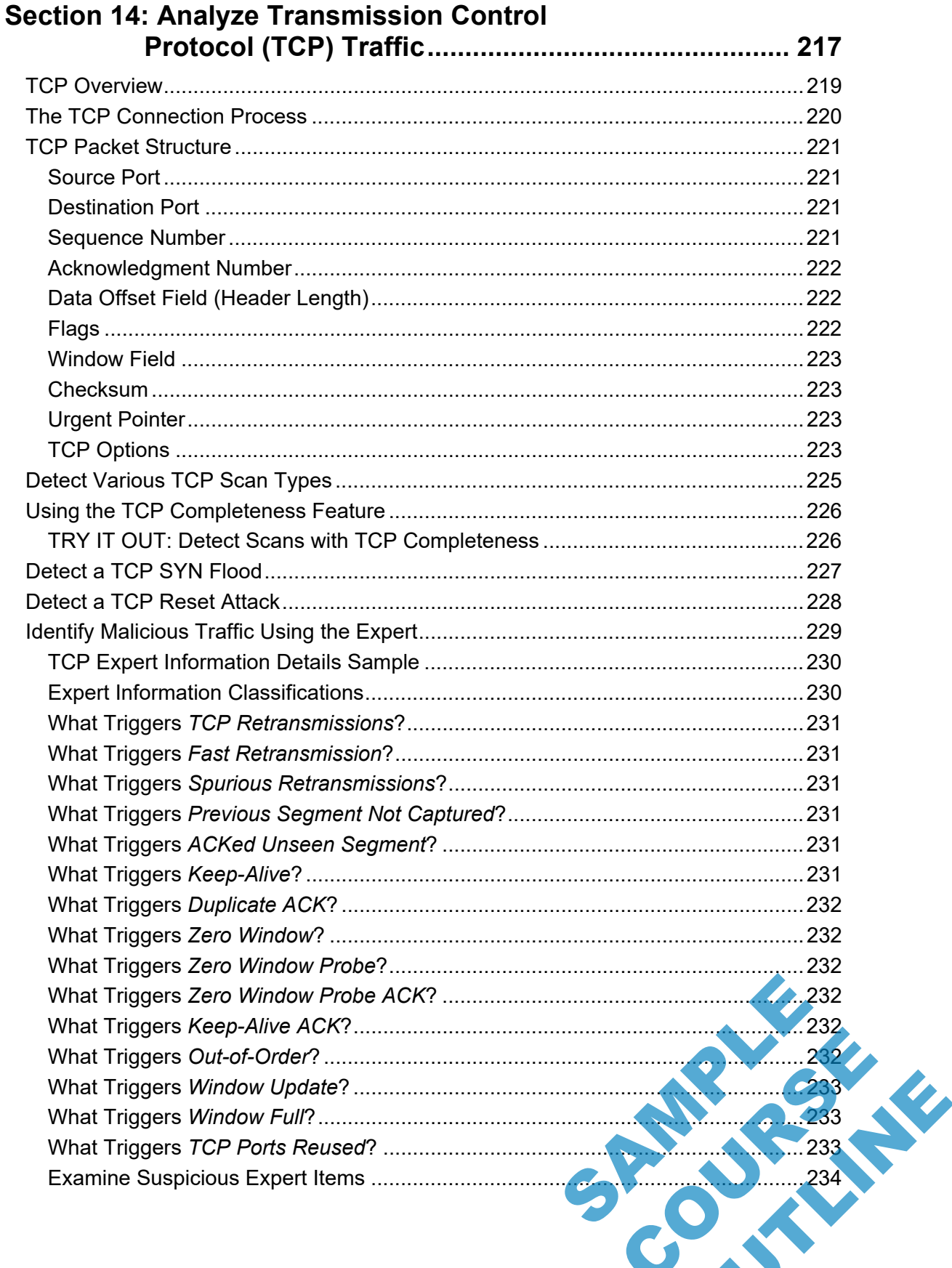

Page xi

 $\infty$ 

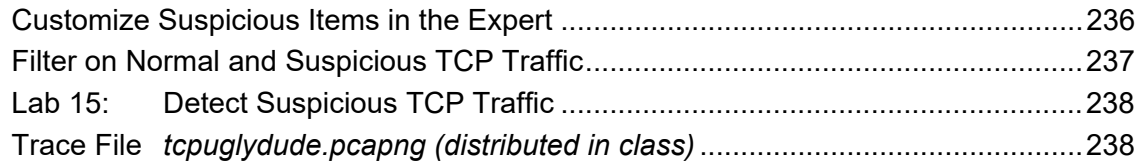

### **Section 15: Analyze Hypertext Transfer**

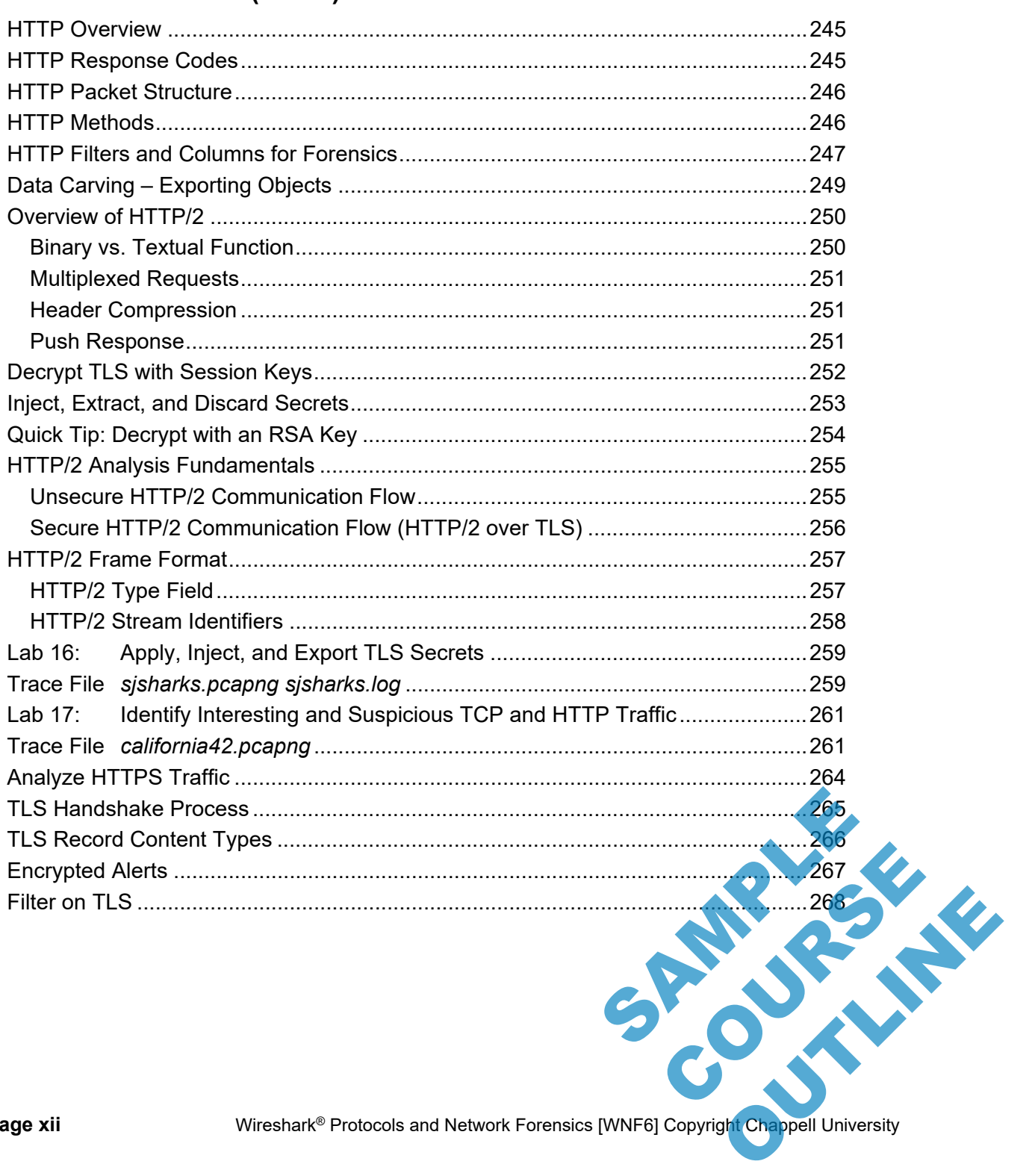

Wireshark® Protocols and Network Forensics [WNF6] Copyright Chappell University

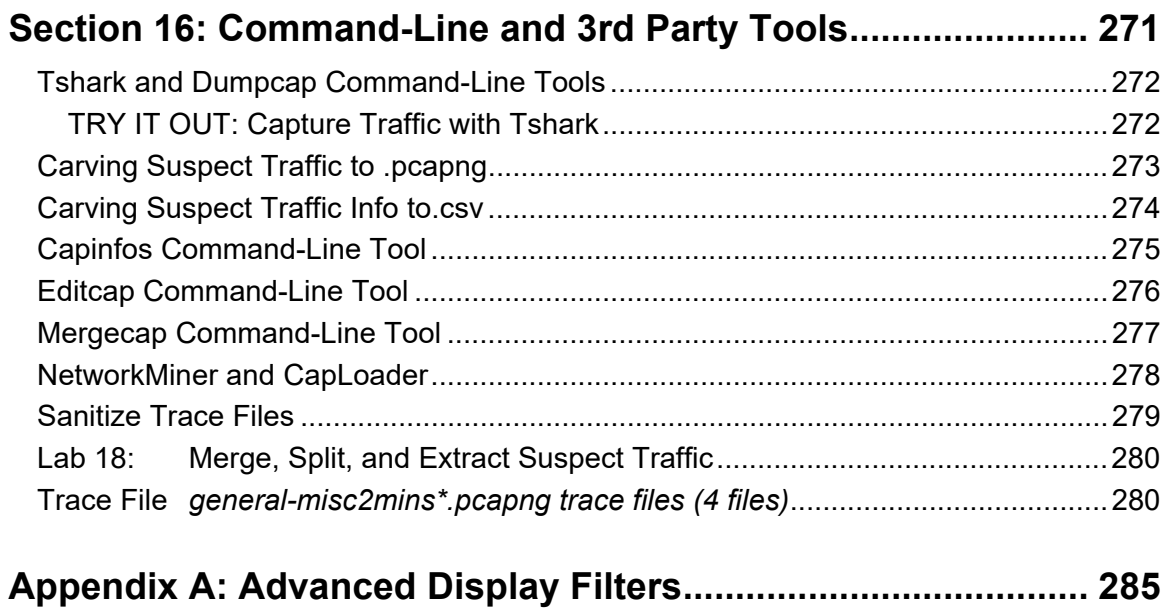

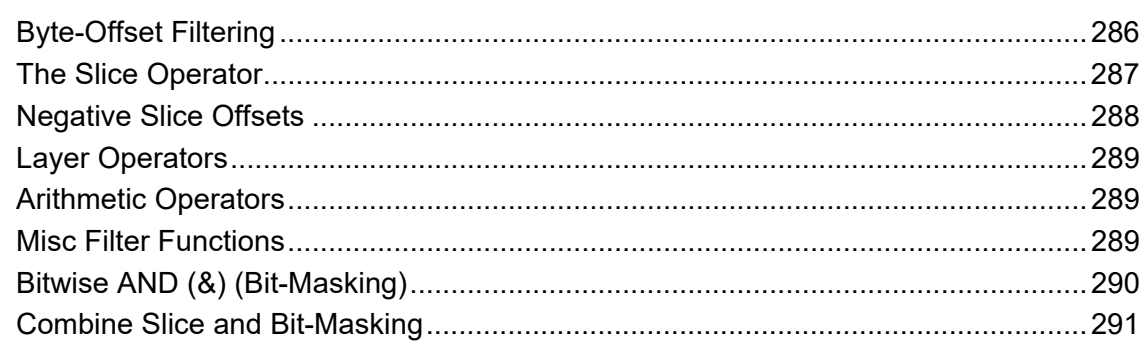

## 

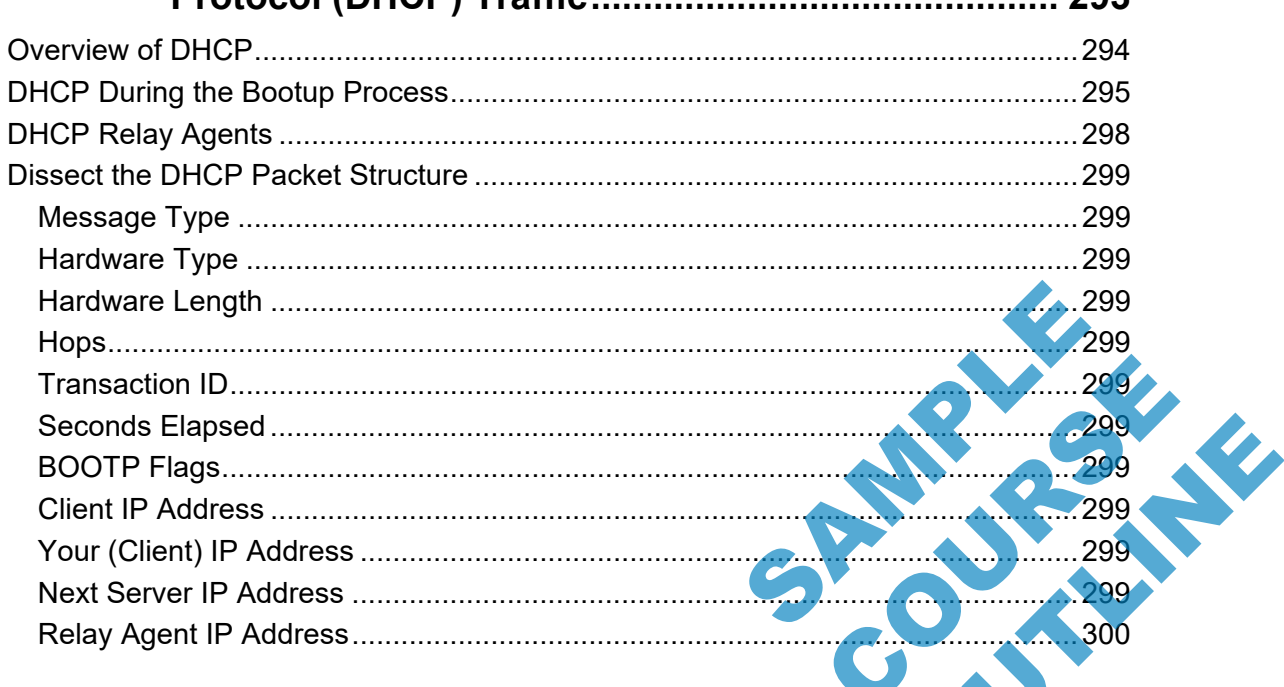

Wireshark® Protocols and Network Forensics [WNF6] Copyright Chappell University

Page xiii

 $203$ 

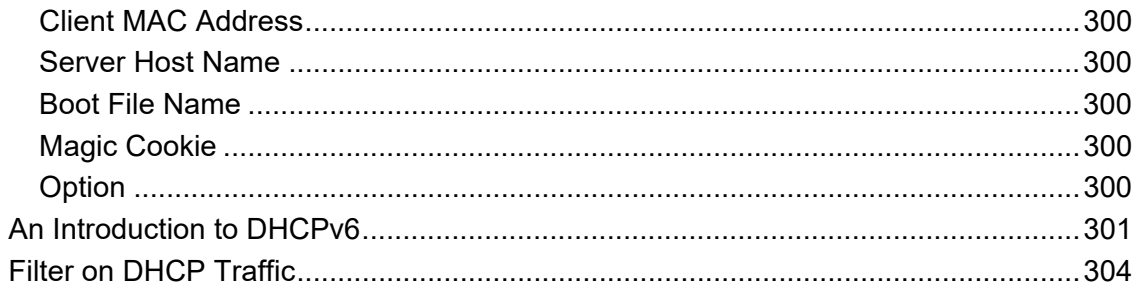

## Appendix C: Analyze File Transfer Protocol (FTP) Traffic ........ 305

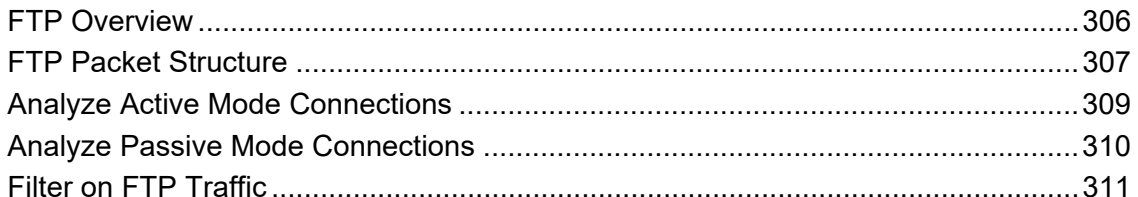

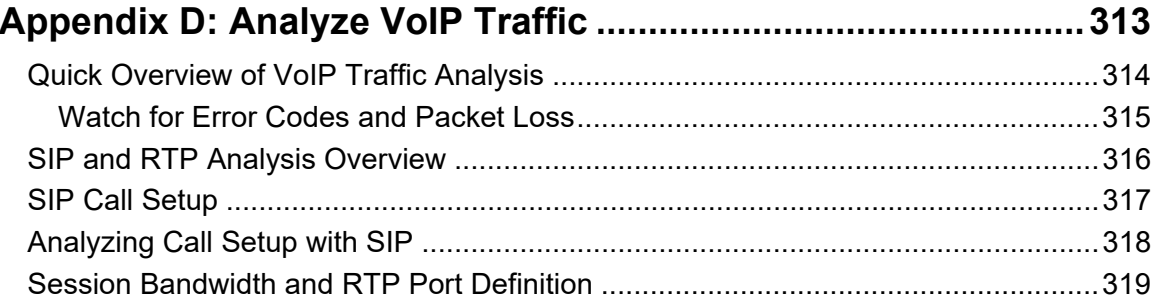

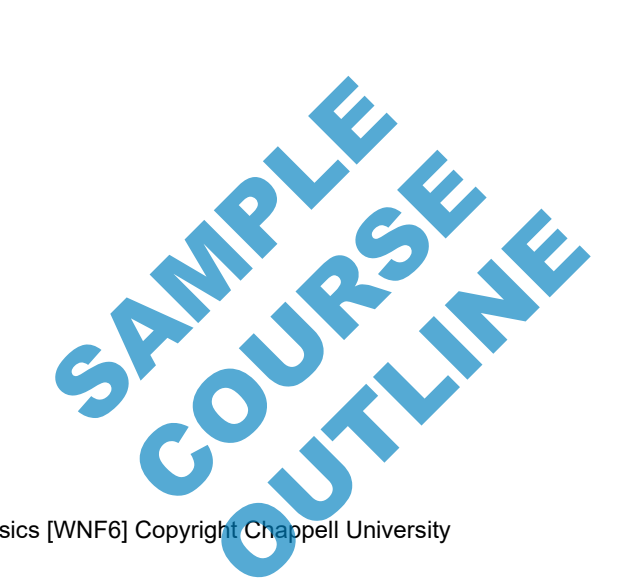

Wireshark® Protocols and Network Forensics [WNF6] Copyright Chappell University

### **HOW TO PURCHASE A CUSTOM COURSE**

Bring Laura Chappell online or onsite to speed up your team's trobleshooing and forensics processes.

Complete and submit the Course Estimator/Quote Request (Course Designer) document or simply let us know the following:

- 1. **Course Focus**: Do you want the course to focus on troubleshooting, network forensics, and/or general Wireshark functionality
- 2. **Course Length**: Minimum course length is 2 days. Laura's maximum course length is 10 days.
- 3. **Date Range**: Let us know which in which months you'd like the course delivered. We typically need at least 2 months advance preparation time.

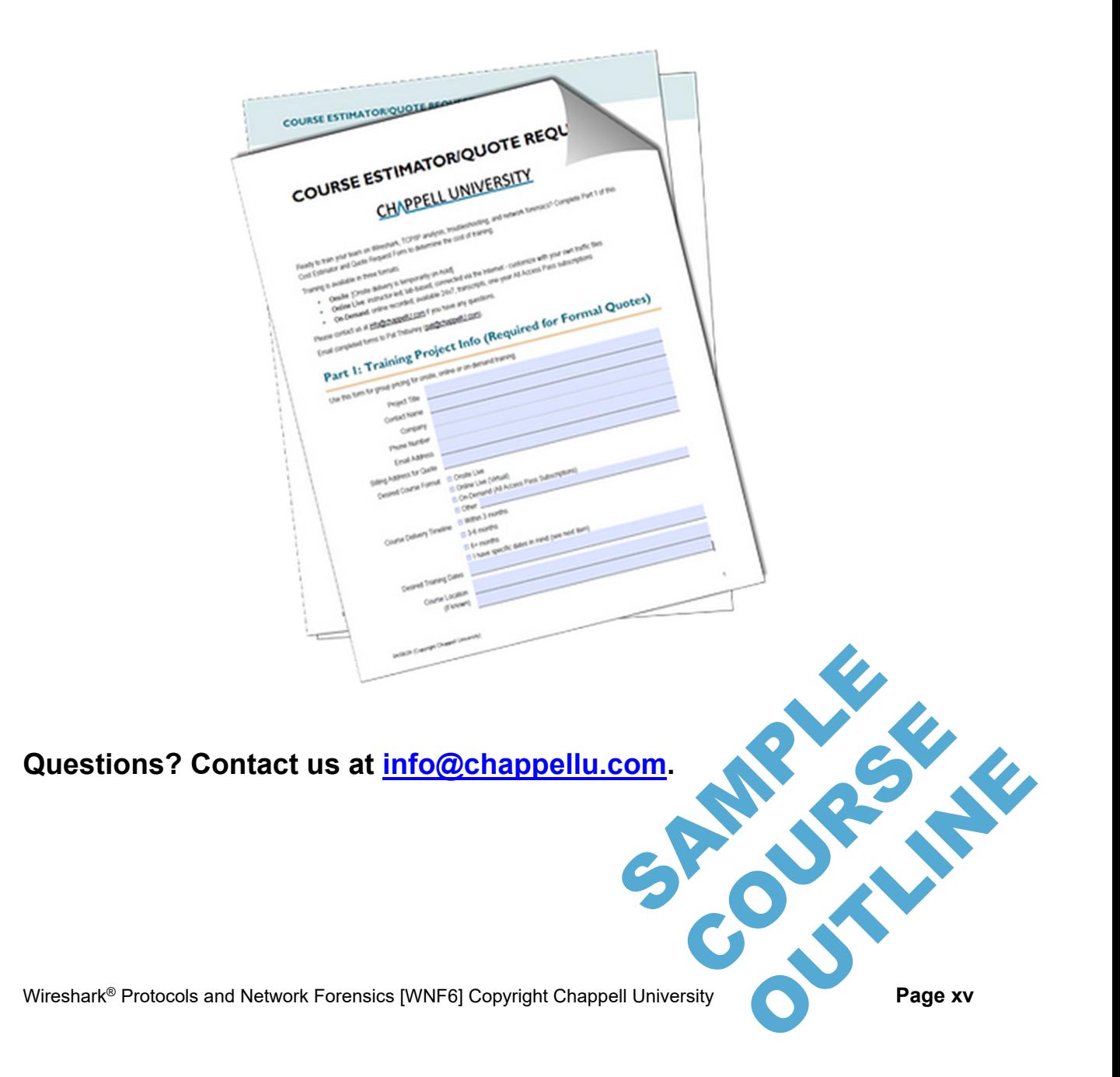

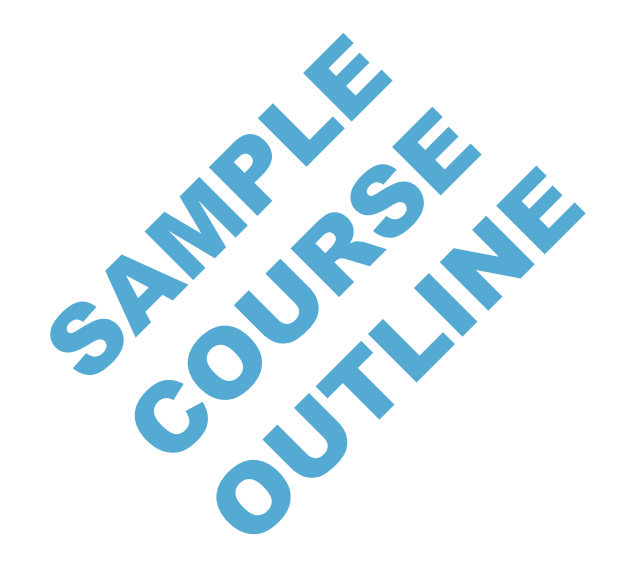

# **Section 1: Course Introduction and Resources**

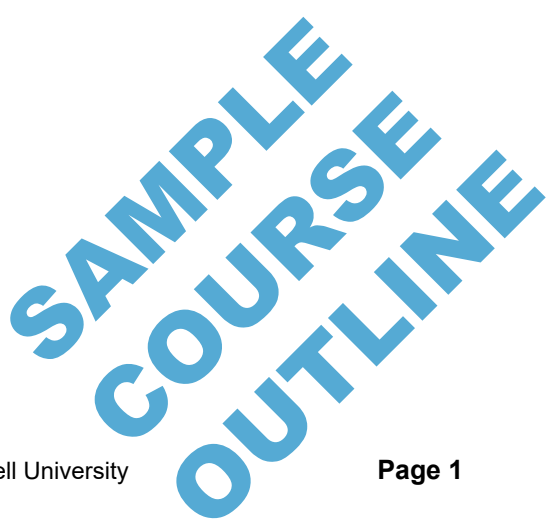

Wireshark<sup>®</sup> Protocols and Network Forensics [WNF6] Copyright Chappell University

[This page intentionally left blank.]

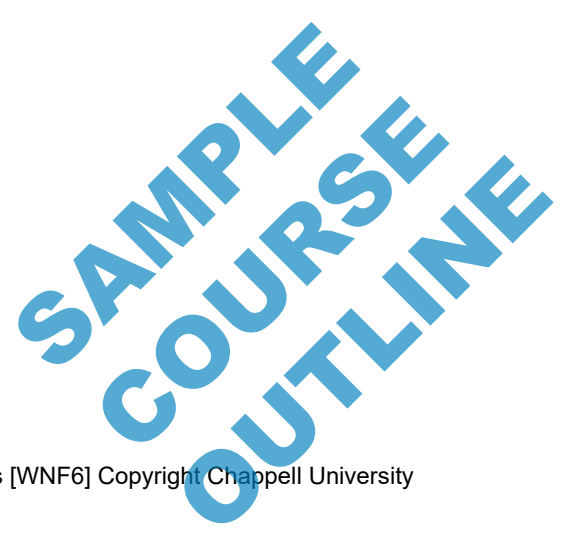

**Page 2** Wireshark® Protocols and Network Forensics [WNF6] Copyright Chappell University

## **Course Introductions**

- About this training format
- Course starting, ending and break times
- Student Guide format
- Course trace files
- **Testing your systems**
- Questions along the way

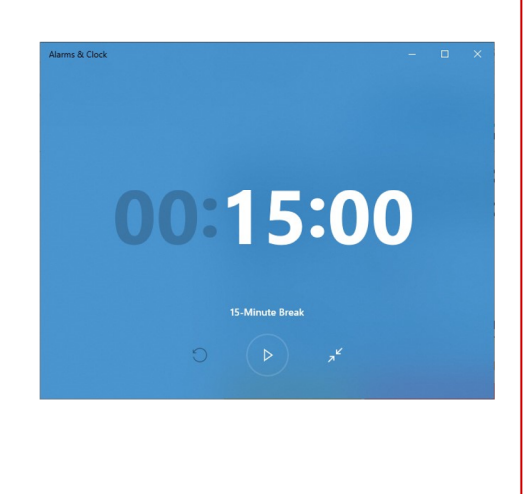

**CHAPPELLUNIVERSITY®** 

### *Course Logistics*

At this time, your instructor will provide detail about the training facility, course times and course format. In addition, you review the Student Manual format and items contained in your Student Kit.

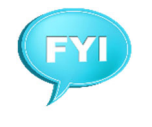

This is the ideal time to test your system to ensure Wireshark can open trace files and to just scroll through the packets. Also examine the Interface List on the Wireshark Start Screen to be certain that Wireshark can see at least one interface on your system. Wireshark relies on packet capture drivers (such as Npcap and libpcap to capture traffic).

### *Course Content*

This course focuses heavily on Wireshark functionality and TCP/IP communications – both normal and abnormal. This course provides the foundation knowledge required to capture, analyze, and identify suspicious network traffic with Wireshark. TCP/IP communications – bo<br>knowledge required to capture<br>ark. P communications – both<br>edge required to capture. OUTLES CONTRACT

## **Course Supplements**

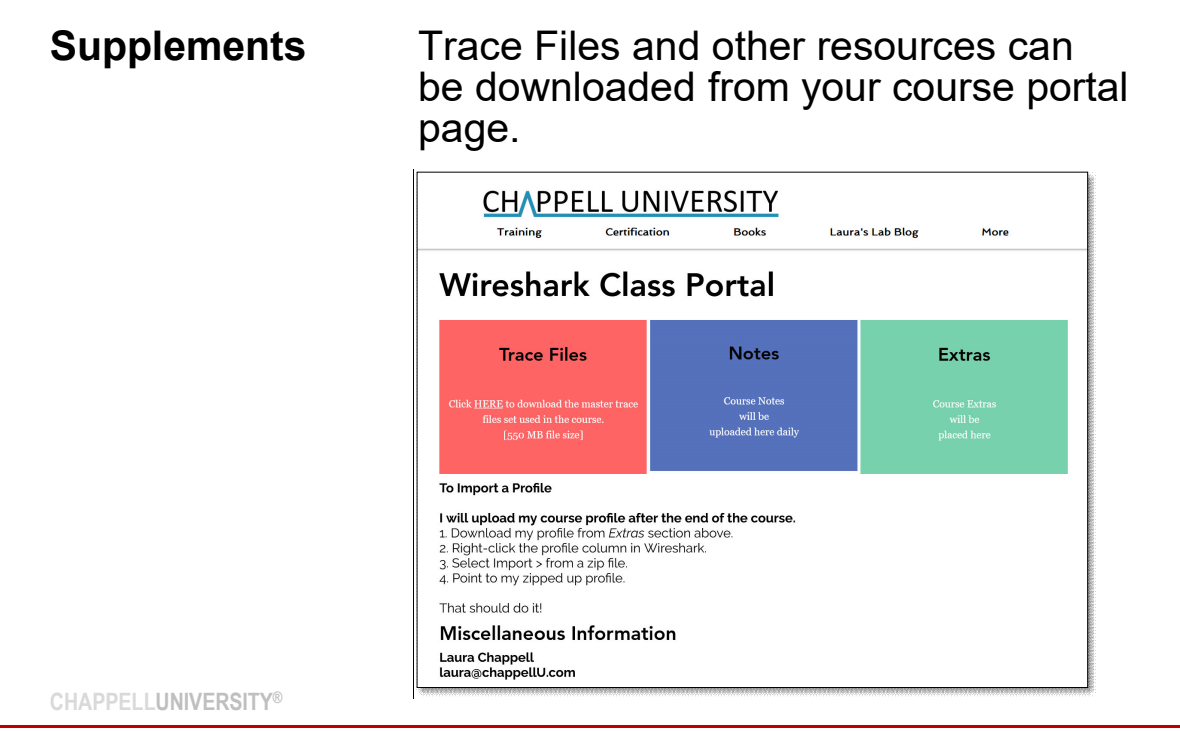

### *Course Portal and Supplements*

Information regarding your Course Portal Page was sent prior to the course start date.

If you haven't already downloaded the trace files for class, now is the time!

The Course Portal Page will be updated throughout the course. Check each day after class for the latest updates.

**Note: Your Course Portal Page will remain open for 2 months after the course.** 

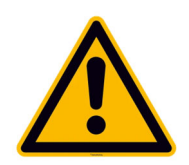

**Prepare for the Course**  The latest version of Wireshark should be loaded on your computer. Do not use a Development Version unless your instructor explicitly requests that you do so. ed on your computer. COURSES CONTROLLED

**Page 4 Wireshark® Protocols and Network Forensics [WNF6] Copyright Chappell University OUTLES** 

## O.S.C.A.R. Methodology

**Obtain Information:** Who, what, when, where...

**Strategize:** What evidence may exist; how to collect it (legally)

**Collect Evidence:** Capture location, capture integrity, Capinfos, copy

**Analyze: Filter, extract, annotate** 

**Report:** Clear and concise, easy to understand (if possible)

Capture

**Analyze** 

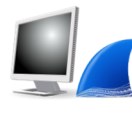

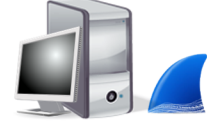

The OSCAR methodology is defined in "Network Forensics, Tracking Hackers through Cyberspace", by Sherri Davidoff and Jonathan Ham **CHAPPELLUNIVERSITY®** 

### *OSCAR Methodology*

Many organizations have adopted the OSCAR methodology as a guideline for network forensics procedures. The following is an example of using OSCAR from the network analysts' perspective.

- O Numerous hosts on the network are unable to communicate with internal or external resources. More and more users start to complain over time. The problem is getting worse.
- S Examining a network client system, you notice how slowly the machine is performing, often appearing to lock up completely. Attempting to connect to any device leaves you waiting with the feeling that the remote machine is unresponsive or you just can't get a connection for some reason.
- C Since Wireshark is loaded on the local host, you start capturing. You don't apply a filter at this point, you want to capture all traffic. You try connecting to a few servers and have the same problems connecting. After stopping capture, you save the trace file and run Capinfos on it to obtain hash values for the file. Now you make a copy of the file and begin analyzing the copy.
- A The problem is immediately visible as broadcasts and multicasts flood the network. You note the source IP address of those broadcasts and multicasts and add comments in the trace when each new "storm" appears. You research the source of the traffic and find that disconnecting that host from the network alleviates the problem. The server's and have the same<br>ace file and run Capinfos on it to<br>begin analyzing the copy<br>asts flood the network. You note<br>and find that disconnecting that he<br>of traffic and provides details on the<br>of traffic and provides od the network. You note the<br>ments in the trace when each<br>I that disconnecting that host<br>and provides details on the In the trace when each<br>Isconnecting that host<br>covides details on the<br>Page 5
- R Your report details the broadcast/multicast-per second rate of traffic and provides details on the sender.

Wireshark® Protocols and Network Forensics [WNF6] Copyright Chappell University **Page 5** 

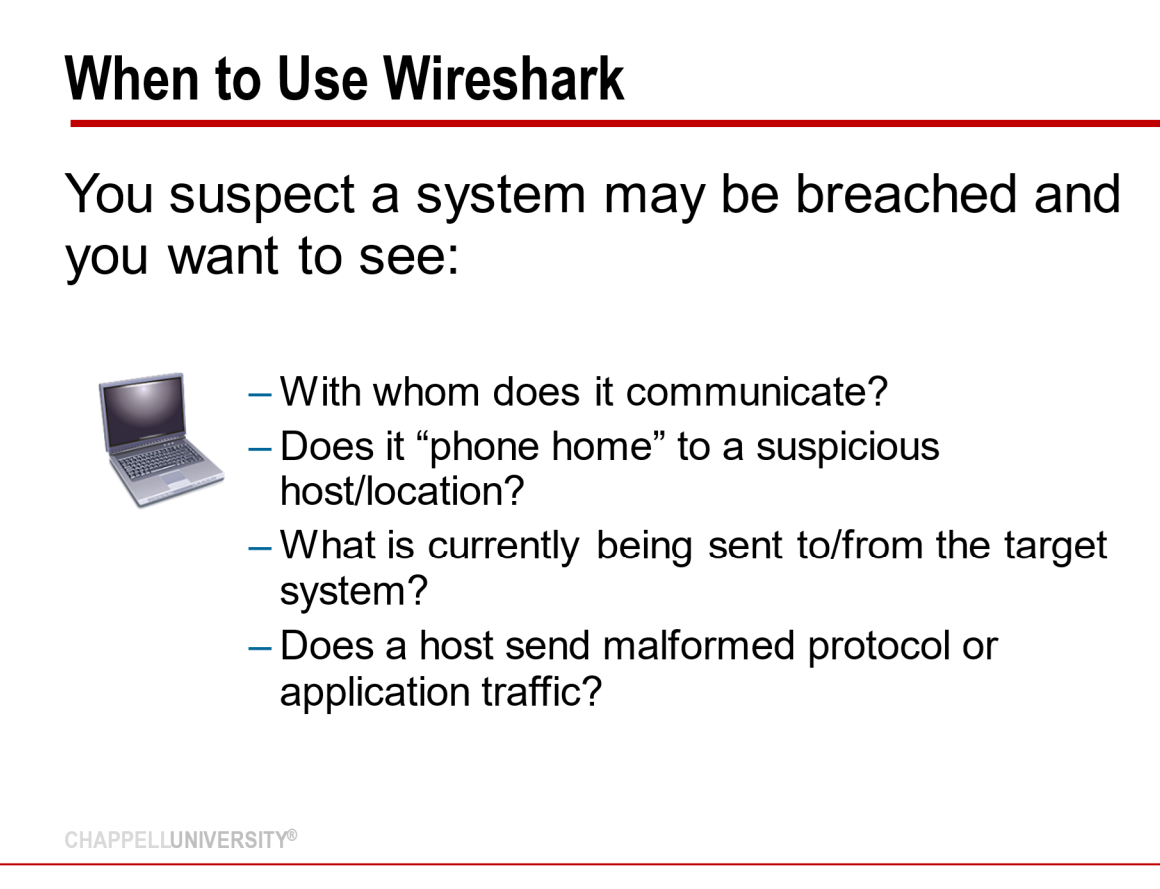

### *When to Use Wireshark*

Wireshark is a graphical, passive packet analysis tool. It contains a packet capture tool called Dumpcap. Wireshark itself cannot capture traffic. It calls on Dumpcap to capture network traffic.

Wireshark is an ideal tool when you want to view the deciphered network traffic. Using Wireshark, you can identify nework conversations, protocols, and applications used by network devices.

You can also detect malformed frames, unusual protocols/applications, service refusals – possible indications of malicious traffic.

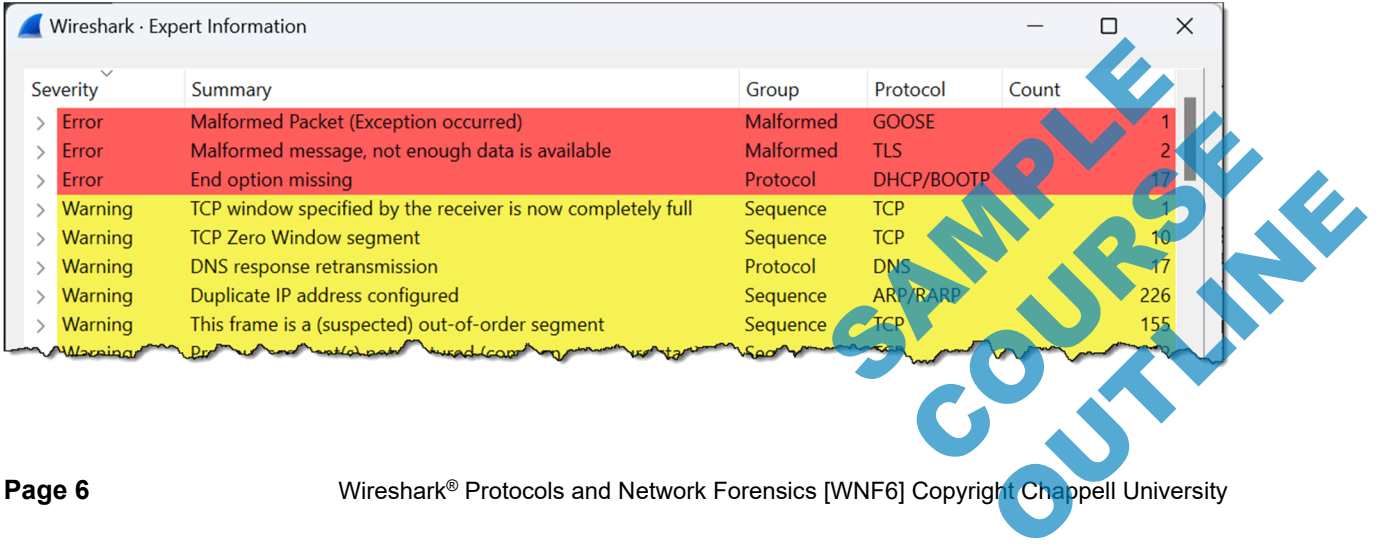

**Page 6 Example 3 Michaum Wireshark® Protocols and Network Forensics [WNF6] Copyright Chappell University** 

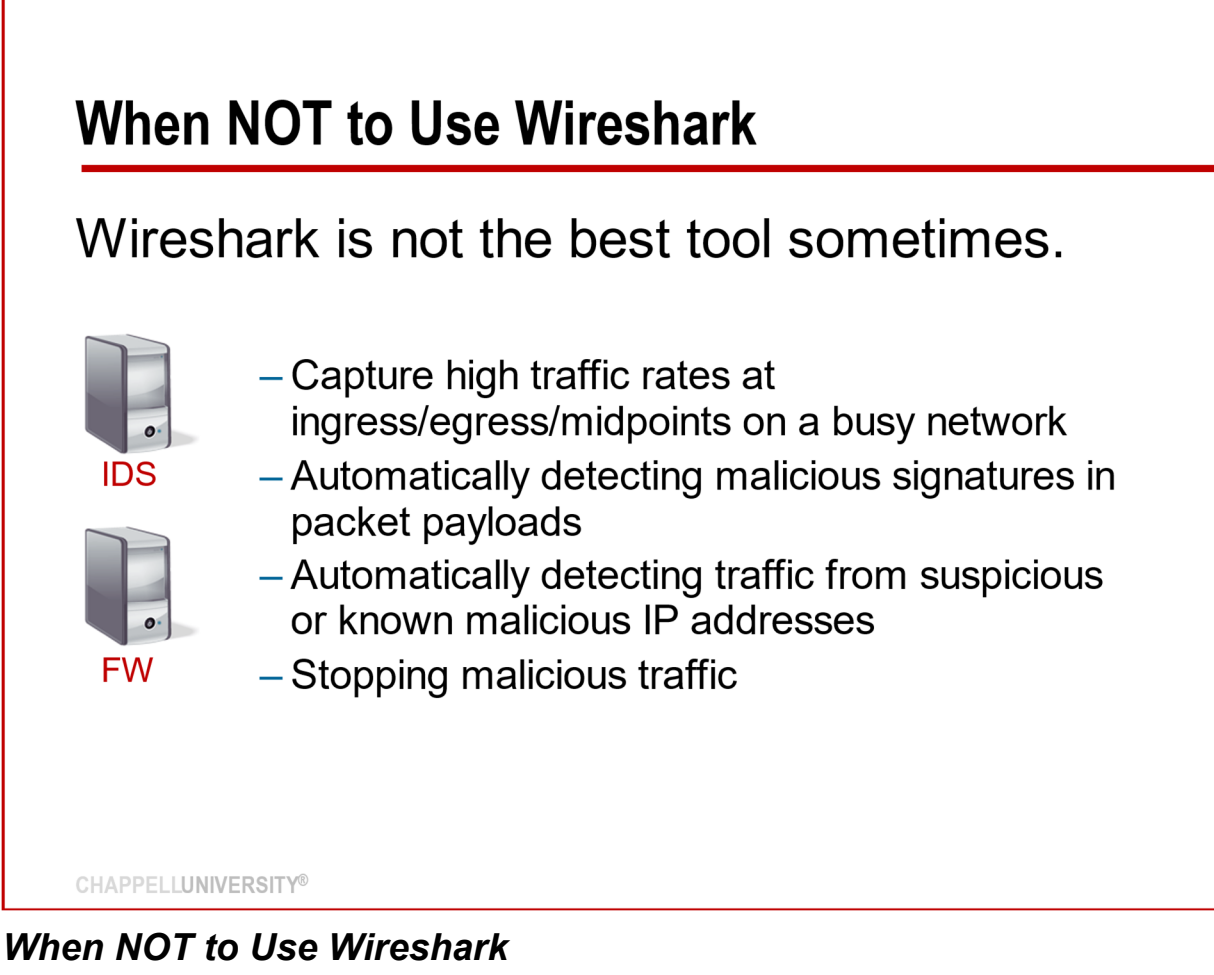

Wireshark is not an intrustion detection tool.

Wireshark is not a firewall.

Wireshark may not keep up (via Dumpcap) when capturing a high-rate of traffic.

If you need to identify a variety of suspicious/malicious traffic on your network, use an IDS.

If you need to stop potentially suspicious/malicious traffic, use a firewall.

If you need to capture traffic at a very busy network point, consider using a tap orother capture tool. Consider using a tap or other ca COURSE R

## **Wireshark Network Forensics Examples**

A user complains about strange pop-ups appearing on their system. You capture the traffic to/from that host to identify malicious connections.

You receive an alert from your IDS indicating that clear text personal information is seen leaving the network and a possible PayPal phish has been successfully executed. Your IDS has captured the traffic. You use Wireshark to analyze the traffic to/from the host as indicated in the IDS logs.

**CHAPPELLUNIVERSITY®**

### *Wireshark Network Forensics Examples*

Wireshark is usually brought into the network forensics process by symptoms on the network or by detection via another tool, such as an IDS.

If users complain about performance or suspicious activity on a system, you need to decide how to capture the traffic.

If an IDS has indicated that there is a problem, it may have captured the traffic for you – this is an ideal situation.

### *What About Cloud-Based Capture?*

If you need to capture traffic to/from your cloud-based server, find out what solution is available from your cloud service provider. For example, Google offers "packet mirroring with IDS"1 for Google Cloud customers.

If you are interested in traffic flowing between cloud servers and your network, consider capturing inside your network. SAMPLE DELANDER WITH SAMPLE DELANDER WITH SAMPLE DELANDER WITH THE RESERVE DELANDER WITH THE RESERVE DELANDER network, consider

**Page 8** Wireshark<sup>®</sup> Protocols and Network Forensics [WNF6] Copyright Chappell University Puth-Ids (Mith-Ids )

https://cloud.google.com/blog/products/networking/using-packet-mirroring-with-id j.

URICATA

## **Tools for Network Forensics**

- Wireshark
- Dumpcap/Tcpdump/Tshark
- Kali Linux
- Snort/Suricata
- Zeek
- NetworkMiner
- CAPloader
- PolarProxy

#### **CHAPPELLUNIVERSITY®**

### *Tools for Network Forensics*

Obviously, Wireshark isn't the only tool to use for capturing and analyzing suspect traffic.

Note that Wireshark cannot capture traffic. When you run a capture from within the Wireshark graphical interface, Wireshark calls Dumpcap. We use Wireshark to do the analysis of the traffic.

Kali Linux is a penetration testing tool – one that is worth your time to learn.

Snort and Suricata are Intrusion Detection Systems (IDS). They use a set of rules to match traffic with known malicious/suspicious patterns (including blacklisted IP addresses).

Zeek is a network security monitor that can capture and interpret traffic, building incredibly detailed transaction logs.

We will look at NetworkMiner and CAPloader, both from Netresec, in the final section of the course. etresec, in the final section of t<br>pt and decrypt traffic. If you ru<br>tool.

PolarProxy is a transparent SSL/TLS proxy used to intercept and decrypt traffic. If you run a network forensics research lab, PolarProxy is a must-have tool. decrypt traffic. If you run a OUTLES PAGE

## emerging-all.rules

'|lo†epad++

## **Reference: Emerging Threats Rules**

alert http \$HOME NET any -> \$EXTERNAL NET any (msg: "ET MALWARE Win32/Backdoor.Graphon Checkin Activity (GET)"; alert http \$HOME NET any -> \$EXTERNAL NET any (msg:"ET MALWARE Win32/Backdoor.Graphon Checkin Activity (GET)";<br>flow:stablished,to\_server; http.method; content:"GET"; http.uri;<br>content:"/api/Values\_V1/AuthAsyncComplete\_V1?I

alert tcp any any -> [\$HOME NET,\$HTTP SERVERS] 445 (msg:"ET MALWARE [CISA AA21-291A] Possible BlackMatter Ransomware<br>Lateral Movement"; content:"|01 00 00 00 00 00 00 05 00 01 00|"; content:"|2e 00 52 00 45 00 41 00 44 00 T1486, mitre\_technique\_name Data\_Encrypted\_for\_Impact;)

#alert http \$EXTERNAL NET any -> \$HOME\_NET any (msg:"ET DELETED Possible BlackByte Ransomware Encryption Key Inbound (fake .png)"; flow:established, from server; http.stat\_code; content:"200"; file.data; content:"|89 50 4E updated at 2021 10 19;)

alert tls \$EXTERNAL NET any -> \$HOME\_NET any (msg:"ET MALWARE Observed Malicious SSL/TLS Certificate (MagnitudeEK<br>Associated)", flow:from\_server,established, tls.cert\_subject, content:"CN=swissarny.store", fast\_pattern, classtype:domain-c2; sid:2034226; rev:1; metadataitack\_target Client\_and\_Server, created\_at\_2021\_10\_19, deployment<br>Perimeter, former\_category MALWARE, performance\_impact Low, signature\_severity Major, tag SSL\_Malicious\_Cer mitre\_technique\_name Develop\_Capabilities;)

alert tls \$EXTERNAL NET any -> \$HOME\_NET any (msg:"ET MALWARE Observed Malicious SSL/TLS Certificate (MagnitudeEK<br>Associated)", flow:from\_server,established; tls.cert\_subject; content:"CN=rtpdn14.com"; fast\_pattern; classtype:domain-c2; sid:2034227; rev:1; metadataitack\_target Client\_and\_Server, created\_at\_2021\_10\_19, deployment<br>Perimeter, former\_category MALWARE, performance\_impact Low, signature\_severity Major, tag SSL\_Malicious\_Cer mitre technique name Develop Capabilities;)

**CHAPPELLUNIVERSITY®**

### *Using Emerging Threats Rules with Wireshark*

Emerging Threats (now ProofPoint) maintains a set of commercial and open rules for Snort and Suricata – two popular Intrusion Detection Systems.

If you are not familiar with reading Snort or Suricata rules, we will help you use an AI tool to interpret rules! This will be very interesting – there are times when AI really doesn't do a job well, but in this case, it's great!

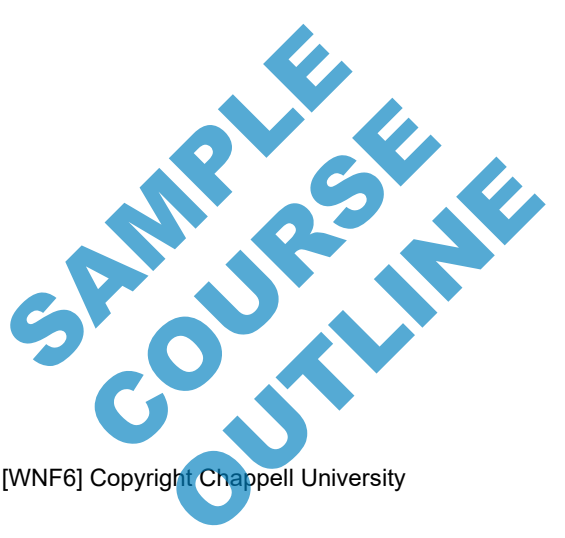

**Page 10 Wireshark<sup>®</sup> Protocols and Network Forensics [WNF6] Copyright Chappell University** 

## Packet Capture/Analysis for Network Forensics

Malware typically uses the network as the mechanism to infect and spread. Capture the packets and you've got the evidence.

### *The Network is Common Ground*

Malware may infiltrate hosts, but eventually it will communicate on the network. Ransomware infects and may periodically 'recheck' targets across the network. Bots talk across the network to Command and Control (C2) servers. Scans run across the network.

The network is the common ground – except for rare instances, hosts get infected via traffic across the network.

Capturing that traffic is key.

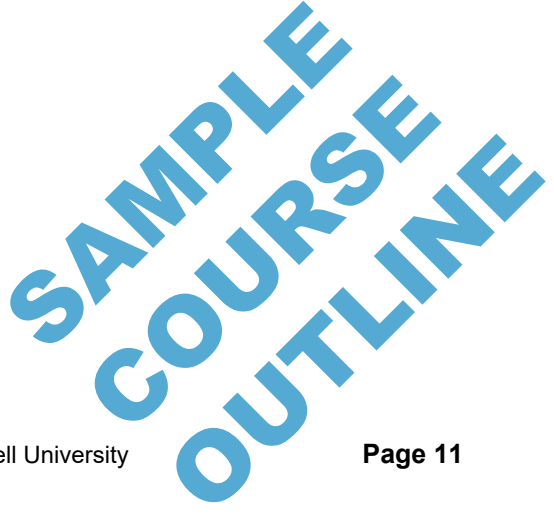

## **What Can we Detect with Wireshark?**

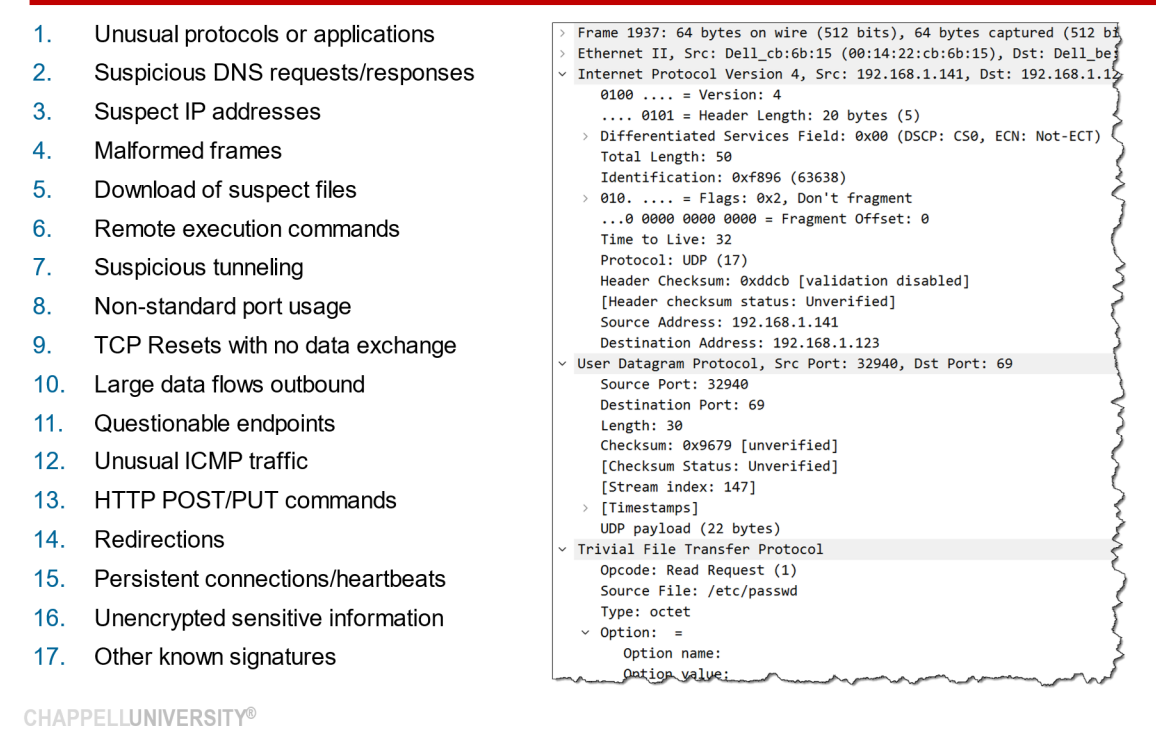

### *Suspect and Malicious Traffic Detection with Wireshark?*

The slide lists many individual items that we can detect with Wireshark.

It is important, however, to know what is normal on the network.

This includes:

- Protocols typically seen on the network
- Applications typically seen on the network
- Normal behavior of those protocol and applications
- IP addresses on the local network
- Flow of data on the network

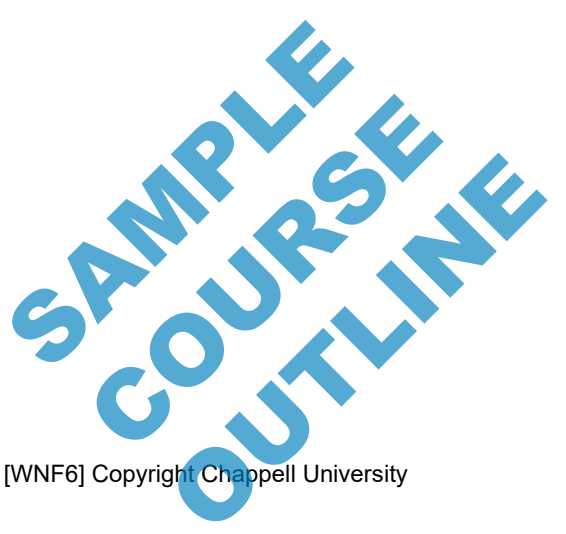

**Page 12 Wireshark® Protocols and Network Forensics [WNF6] Copyright Chappell University** 

## **About the Wireshark Protocols and Troubleshooting Course**

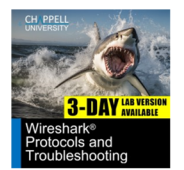

Course starts with Wireshark essential features and details protocol behavior. A 3-day "Labs Only" version of the course exists to avoid overlapping of topics.

#### **COURSE OUTLINE**

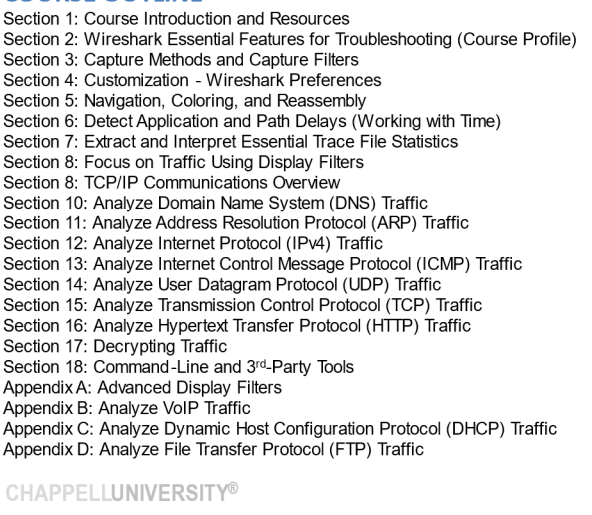

#### **LAD LICT**

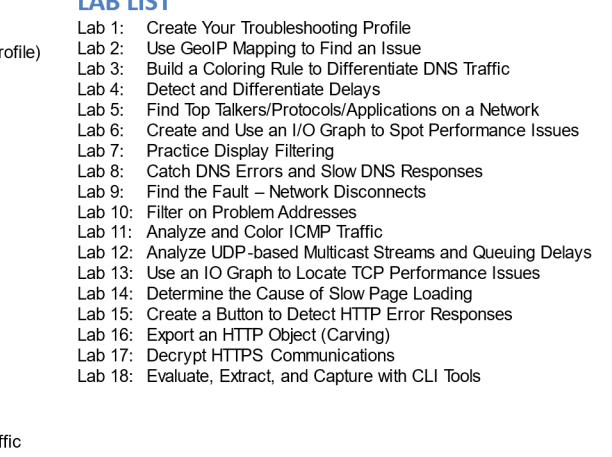

### *About the Troubleshooting 3-Day Labs-Only Course*

The course you are currently in focuses on network forensics.

Both this network forensics course and the troubleshooting course begin with an overview of Wireshark functionality.

During the protocol deep dive, however, you are going to be looking for evidence of malicious applications, protocols, and bad actors on the network. In the *Wireshark Protocols and Troubleshooting Course*, the protocol deep dive focuses on network performance and identification of network problems.

If you are interested in troubleshooting, we recommend you consider taking the 3-day Labs-Only version of the *Wireshark Protocols and Troubleshooting Course*. SAMPLE OF

COURSE R

[This page intentionally left blank.]

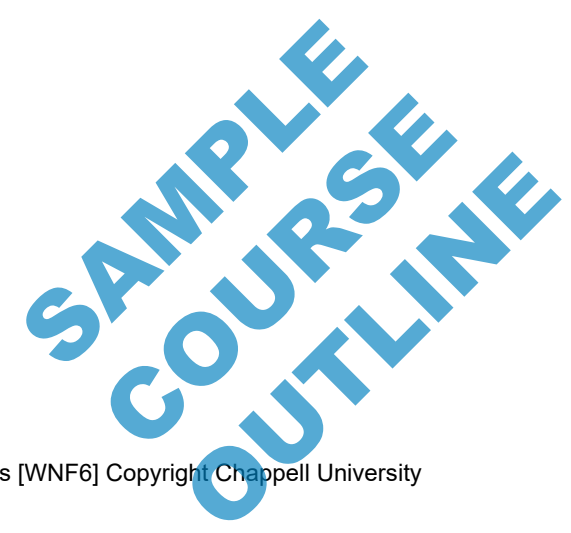

**Page 14 Wireshark® Protocols and Network Forensics [WNF6] Copyright Chappell University** 

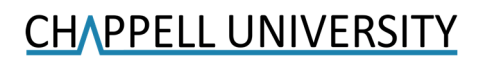

# **Section 2: Wireshark Essential Features for Network Forensics (Course Profile) SPACE** COURSE R

Wireshark® Protocols and Network Forensics [WNF6] Copyright Chappell University **Page 15** 

OUTLES PARK

[This page intentionally left blank.]

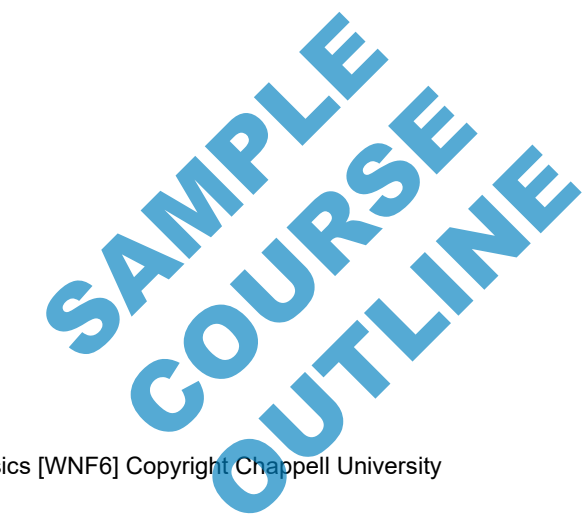

**Page 16 Wireshark® Protocols and Network Forensics [WNF6] Copyright Chappell University** 

## **The Wireshark License**

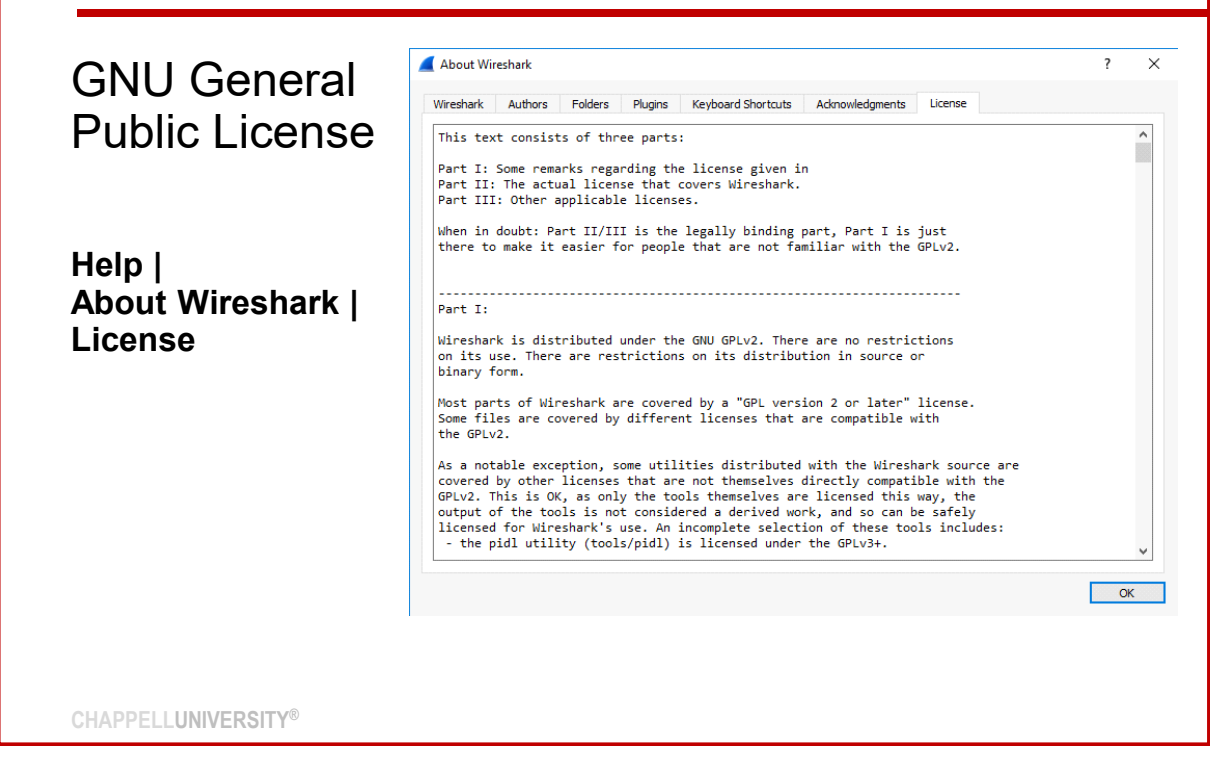

### *The Wireshark License*

Wireshark is licensed under the GNU General Public License (referred to as the GNU GPL).

The GNU GPL is a widely accepted free software license originally defined by Richard Stallman for the GNU Project which created the GNU Operating System.

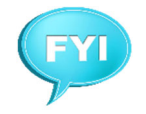

GNU is pronounced guh-*new*.

Information about the GNU GPL can be found at *www.gnu.org/licenses/licenses.html#GPL*. SAMPLE

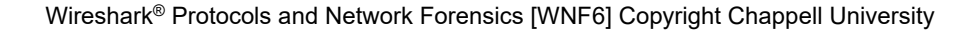

OUTLES AVENUE

COURSE R

## **Get the Latest Version of Wireshark**

## **www.wireshark.org/download.html Help | About Wireshark | Check for Updates**

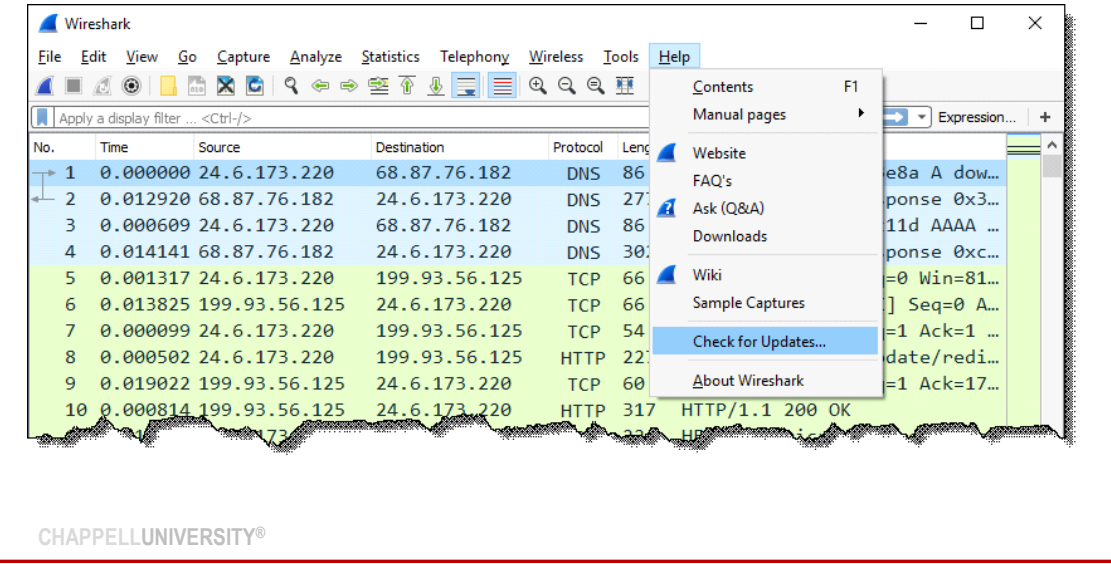

### *Keep Wireshark Updated*

Wireshark is updated often. Updates address bugs, functional enhancements, and security flaws. It is highly recommended that you stay up to date with the latest version of Wireshark.

Wireshark automatically checks for updates. If you must manually check for updates<sup>2</sup>, select **Help | Check for Updates** to determine if there is a newer version and launch the update process.

For a new installation, visit *www.wireshark.org/download.html*. As of Wireshark version 2, the Windows and Apple OS X installation processes are quite simple since these versions of Wireshark are available with an installer program.

Binary packages are available for most \*NIX distributions. If a binary package is not available for your platform you can download the source and build it yourself. Refer to the Wireshark documentation (*www.wireshark.org/docs/wsug\_html/*).

Wireshark also comes preinstalled on a number of forensic tool distributions, such as Kali Linux (*www.kali.org*), although it may not be the latest Wireshark version. Sell. Refer to the Wilesham<br>distributions, such as Kali<br>k version.<br>ersions) or operating system of

**Page 18 Wireshark<sup>®</sup> Protocols and Network Forensics [WNF6] Copyright Chappell University** 

<sup>&</sup>lt;sup>2</sup> If you are using earlier versions of Wireshark (such as early 2.x versions) or operating system other than Windows, you must manually check for and install updates. putions, such as Kali<br>ion.<br>s) or operating system other Pretting system other<br>String system other<br>Shit Chappell University

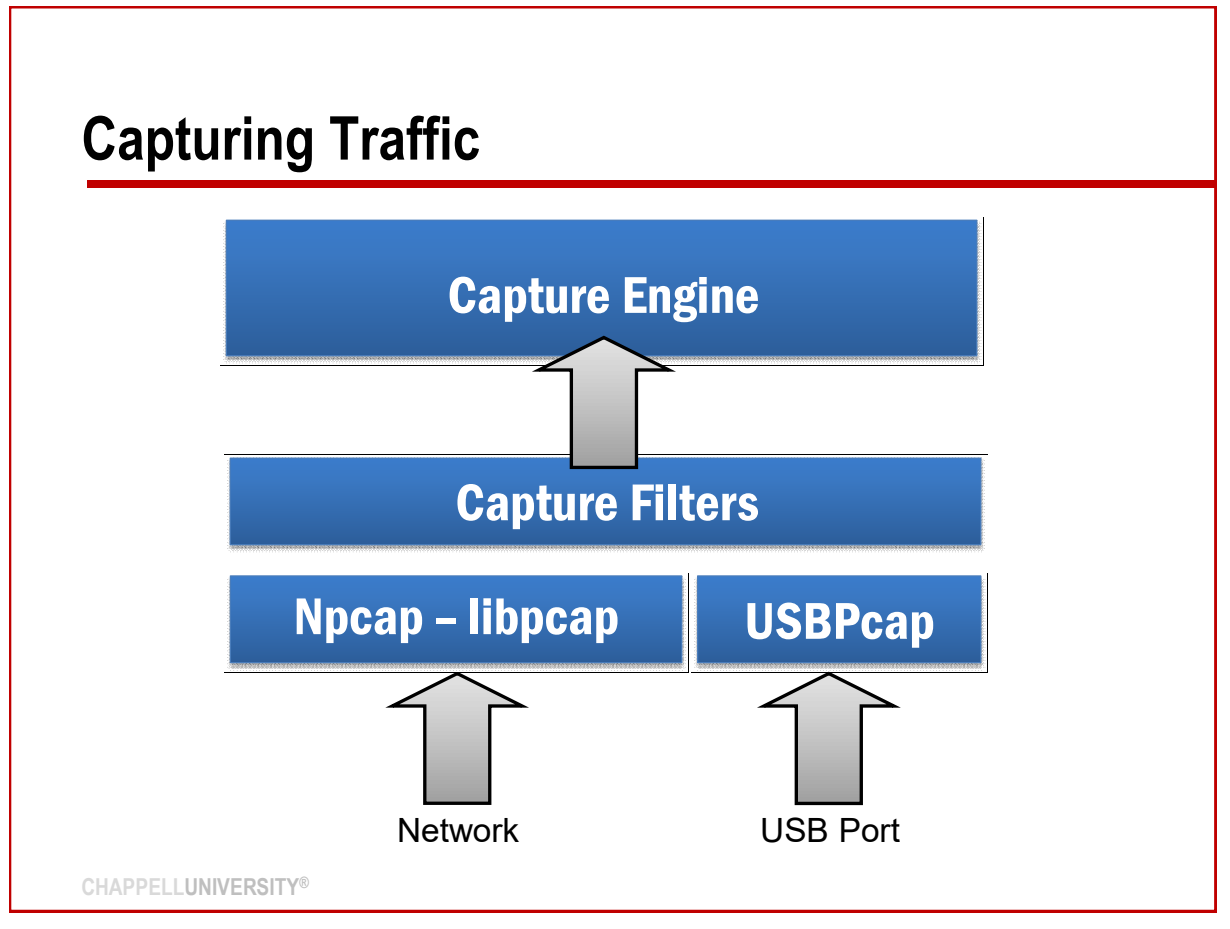

### *Capturing Traffic: Link-Layer Interfaces*

When Wireshark is connected to a network, traffic is processed by either the Npcap or libpcap link-layer interface. In addition, the local adapter must support *promiscuous mode* operation to capture traffic that is destined to all hardware addresses, not just the local hardware address and the broadcast address. There is also an option to capture USB port communications.

**Libpcap:** The libpcap library is the industry standard link-layer interface for capturing traffic on \*NIX hosts. For more information on libpcap, visit *www.tcpdump.org*.

**Npcap**: Npcap is the Nmap project's packet sniffing library for Windows. As of Wireshark v3, Npcap replaced WinPcap as a port of the libpcap link-layer interface. Npcap works on Windows 7 and later using the NDIS 6 Light-Weight Filter (LWF) API. Npcap can be restricted so only Administrators can sniff packets, offers a loopback packet capture, and can be installed in WinPcap Compatibility Mode, if desired. Visit *nmap.org/npcap/* for more information on Npcap. map.org/npcap/ for more inform

**USBPcap**: This driver enables Wireshark to capture communications to and from local USB ports. For more information on USBPcap, see *desowin.org/usbpcap/* . tions to and from local USB. OUTLES CARRIED

Wireshark® Protocols and Network Forensics [WNF6] Copyright Chappell University **Page 19** 

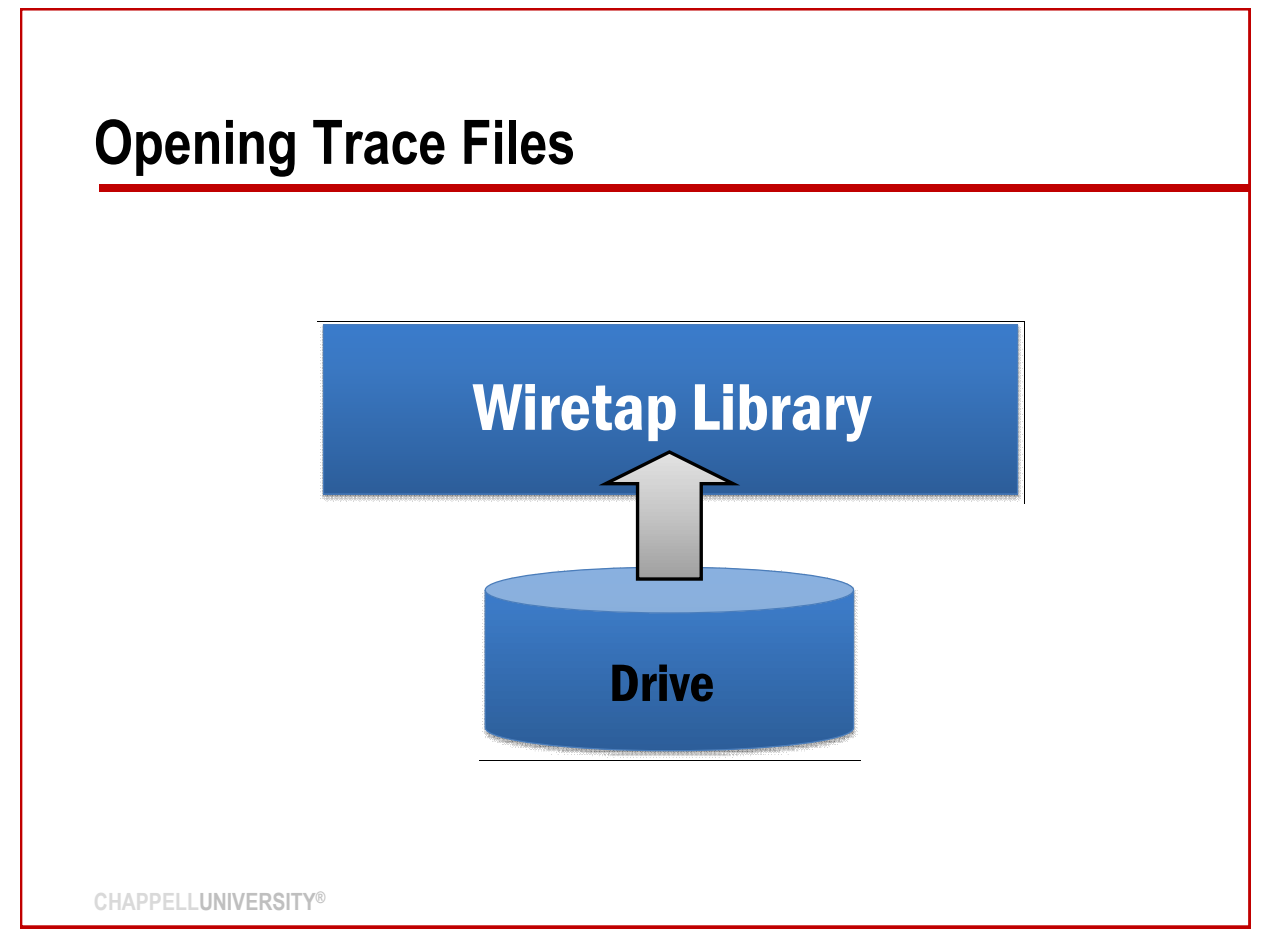

### *Opening Trace Files: the Wiretap Library*

Npcap and libpcap interfaces are not used when saved trace files are opened. Opened trace files are processed through the Wireshark wiretap library, which enables Wireshark to read a variety of trace file formats including the following:

- Wireshark/tcpdump-libpcap
- Network Monitor, Surveyor, NetScaler
- Colasoft Capsa
- Novell LANalyzer
- Endace ERF capture
- TamoSoft CommView
- Ixia IxVeriWave .vwr Raw 802.11 capture
- Network Instruments Observer

To view the entire list of trace file formats in the Wireshark wiretap library, launch Wireshark. and select **File | Open** and open the **Files of Type** drop down list. tap library, launch Wireshark Tary, Jaunch Wireshark Unch Wireshark<br>
Outlet Chappell University<br>
Oh! Chappell University

**Page 20 Wireshark® Protocols and Network Forensics [WNF6] Copyright Chappell University** 

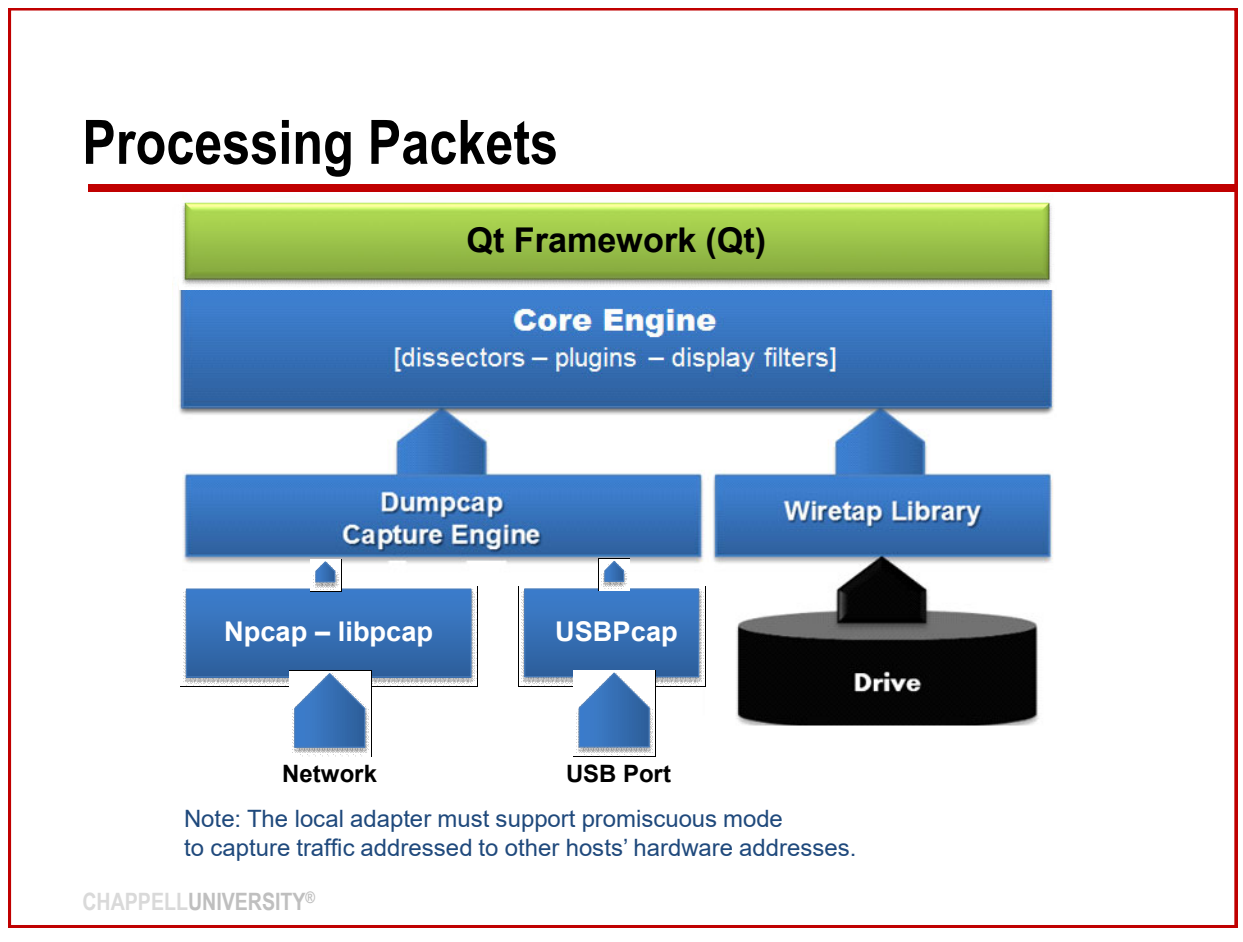

### *Processing and Dissection of Packets*

Whether packets are obtained from the network using Npcap or libpcap or from a saved trace file, they are processed in the core engine.

### **Core Engine**

The core engine is described as the "glue code that holds the other blocks together."

### **Dissectors, Plugins and Display Filters**

Dissectors (decodes), plugins (special routines for dissection), display filters (used to define which packets should be displayed) are applied to the incoming traffic at this time.

### **The Qt Framework Provides the User Interface**

The Qt (pronounced "cute") framework is the preferred option to provide the cross-platform. graphical interface for Wireshark. With very few exceptions, you can move seamlessly from a Wireshark system running on one platform to a Wireshark system running on another platform. with no problems. The basic interface elements are essentially the same. on to provide the cross-platfor<br>
System running on another platfor<br>
System running on another platform<br>
Support for GTK was provide the cross-platform<br>can move seamlessly from a<br>n running on another platform<br>e same.<br>only graphical interface for<br>Support for GTK was

Prior to Wireshark v2, GTK (Graphical Tool Kit) was used as the only graphical interface for Wireshark. In Wireshark v2, GTK was still available as an option. Support for GTK was removed in Wireshark v3. And on another platform<br>
aphical interface for<br>
ort for GTK was<br>
Page 21

Wireshark® Protocols and Network Forensics [WNF6] Copyright Chappell University **Page 21** 

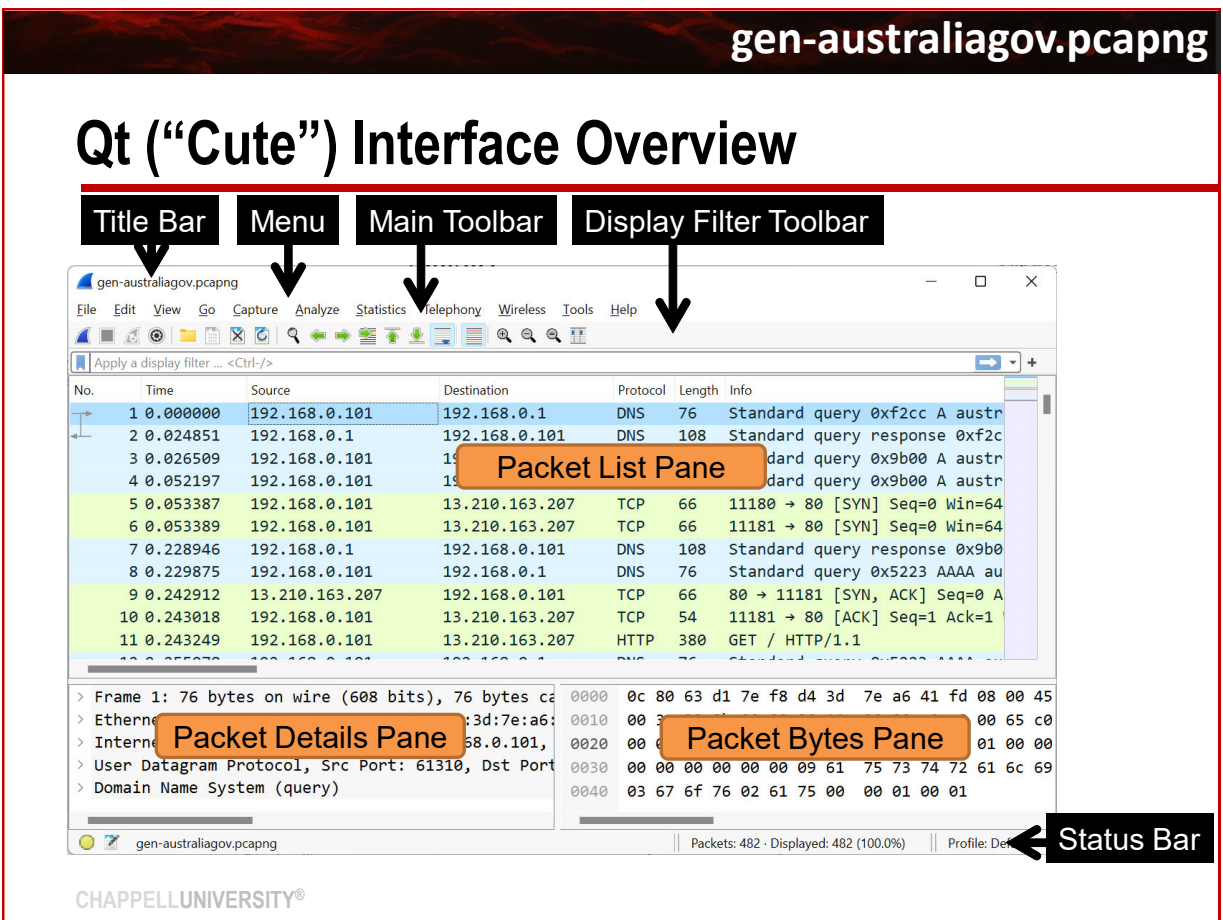

### *The Qt Interface Overview*

There are nine distinct sections in the default Wireshark look.

- Title
- Menu (text)
- Icon Toolbar (also referred to as the Main Toolbar)
- Display Filter Toolbar
- Packet List Pane
- Packet Details Pane
- Packet Bytes Pane
- Status Bar

### NOTE:

The new default layout places the Packet Details pane side-by-side with the Packet Bytes pane. This manual will show the layouts using the previous setting and the new setting. (Tochange the layout, select **Edit | Preferences | Layout**.) side with the Packet Bytes<br>ing and the new setting. (To ith the Packet Bytes<br>d the new setting. (To Pew setting. (To the Setting)<br>
Outlet Chappell University<br>
Oh! Chappell University

**Page 22** Wireshark<sup>®</sup> Protocols and Network Forensics [WNF6] Copyright Chappell University

### **gen-australiagov.pcapng**

## **Linked Panes**

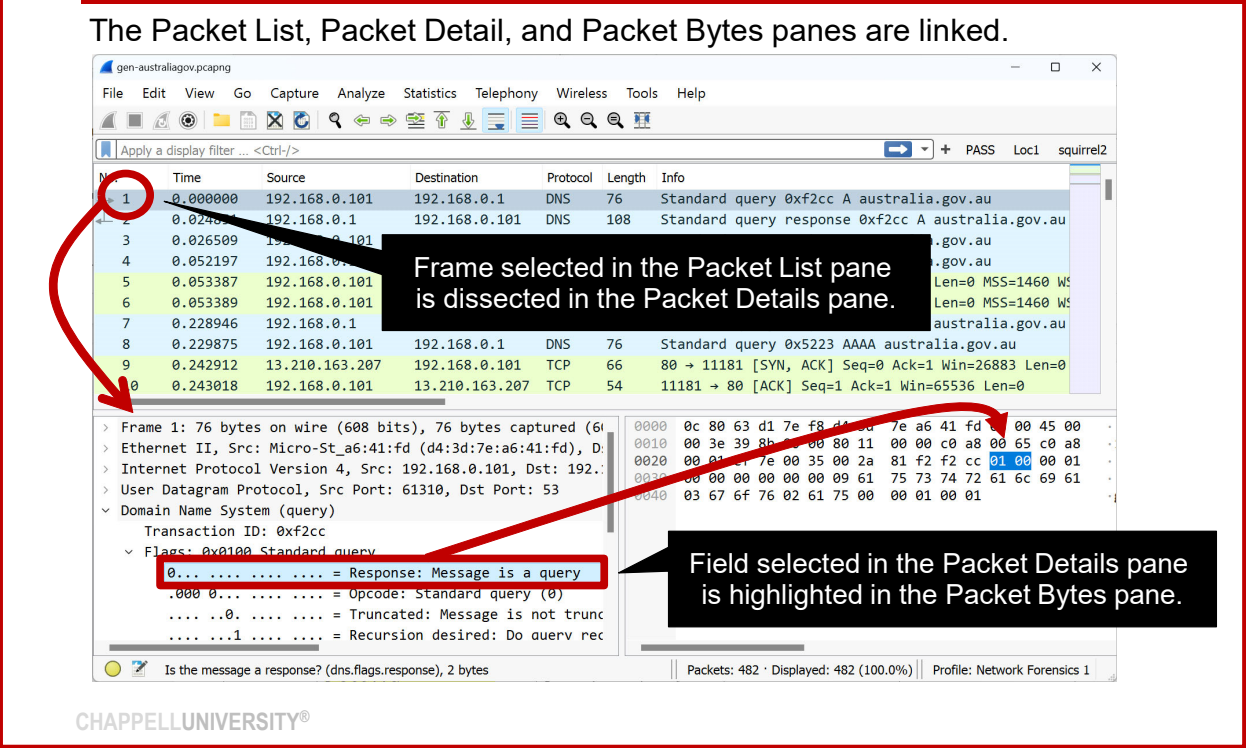

### *Using Linked Panes*

One of the most helpful features in Wireshark is the linking of the three panes – the Packet List pane, Packet Details pane, and Packet Bytes pane.

When you select a frame listed in the Packet List pane, the Packet Details pane displays the dissected frame.

When you select a field or summary line in the Packet Details pane, that field or summary section is highlighted in the Packet Bytes pane. Wireshark also displays field description, display filter syntax and field length information in the Status Bar.

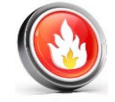

#### **HOT TIP**

If you ever want to know the display filter syntax for a field, simply select that field in the Packet Details pane and look for the filter syntax in the Status Bar. In the example above, we selected the **DNS Response Flag** field in the Packet Details pane. The Status Bar indicates the field name is **dns.flags.response**. In the Status Bar. In the Status Bar. In the Status Bar. In the Status Bar. In the Status Bar. In the Packet De<br>Is dns . flags. response. Flags.response.

OUTLES CARRIER

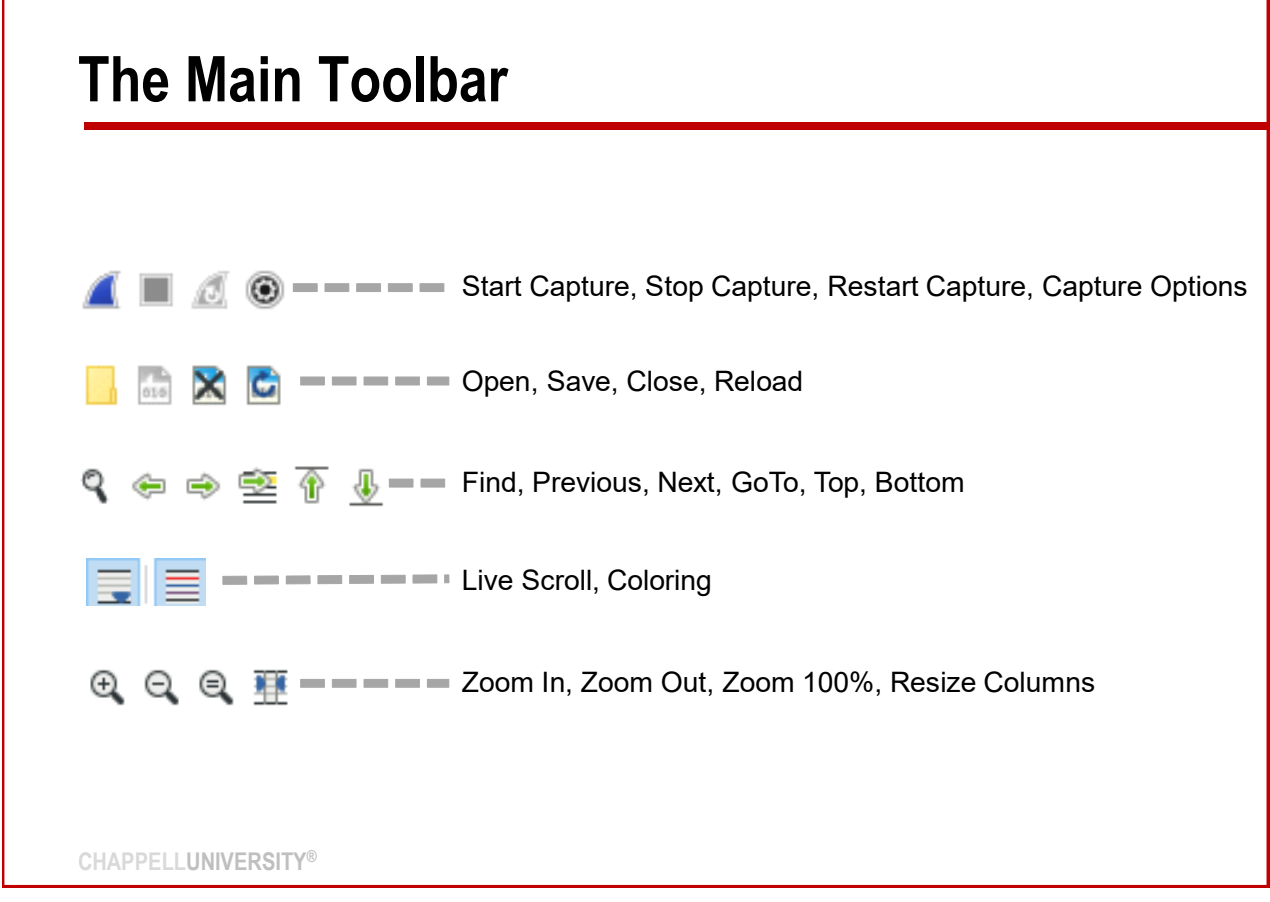

### *The Main Toolbar*

The Main Toolbar (also referred to as the "Icon Toolbar) provides access to many key Wireshark functions.

The instructor will go through a quick demonstration of using the icon toolbar to identify a capture interface, apply a display filter, and stop the capture process.

Tooltips provide a short definition of each icon toolbar button when you hover your mouse over an icon.

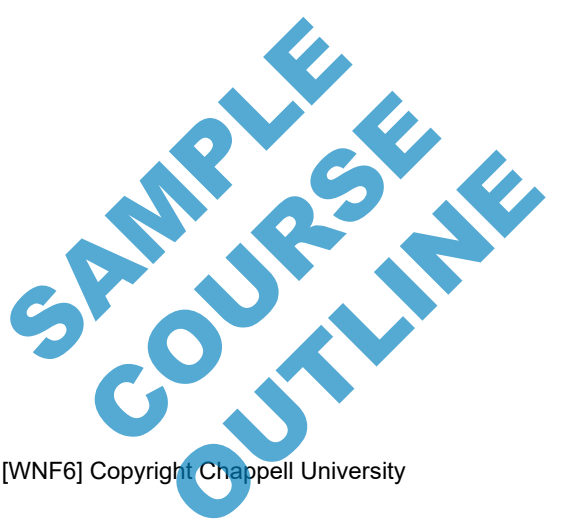

**Page 24 Wireshark® Protocols and Network Forensics [WNF6] Copyright Chappell University** 

## **The Related Packets Indicator**

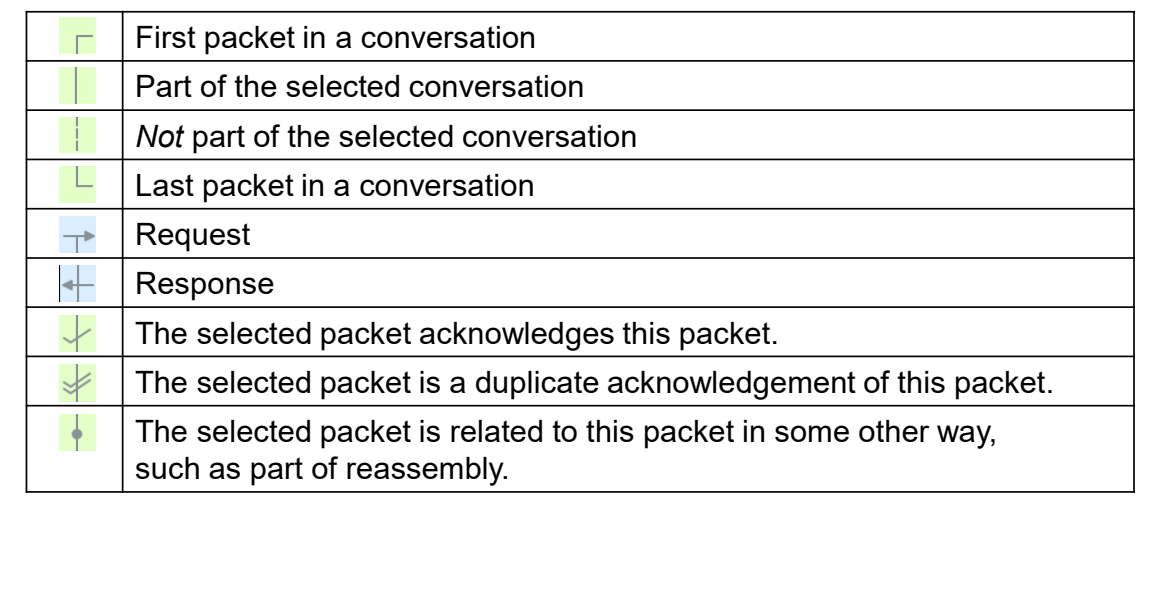

**CHAPPELLUNIVERSITY®**

### *The Related Packets Indicator*

The Related Packets Indicator is part of the Number column.

When you select a packet, Wireshark adjusts the Related Packets Indicator to show other packets that are part of the conversation, related requests/responses, related acknowledgments, and more.

To disable the Related Packets Indicator, select **Edit | Preferences | Advanced** and type in "**related**" to locate the *gui.packet\_list\_show\_related* setting. Change the value to **False**.

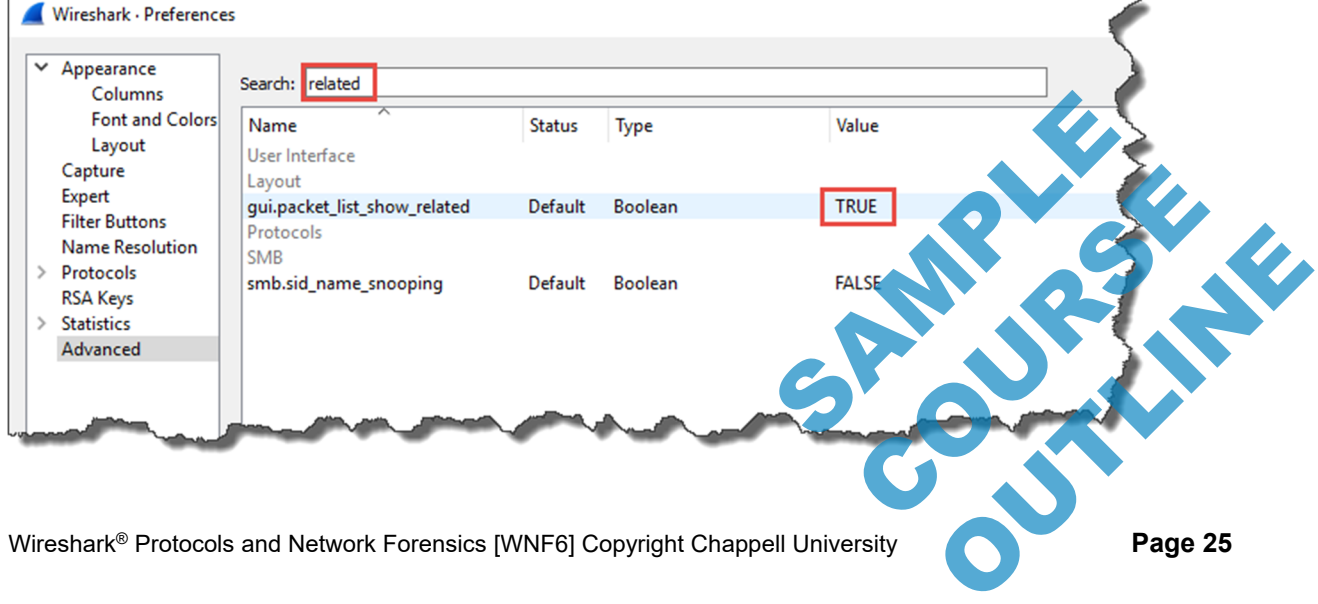

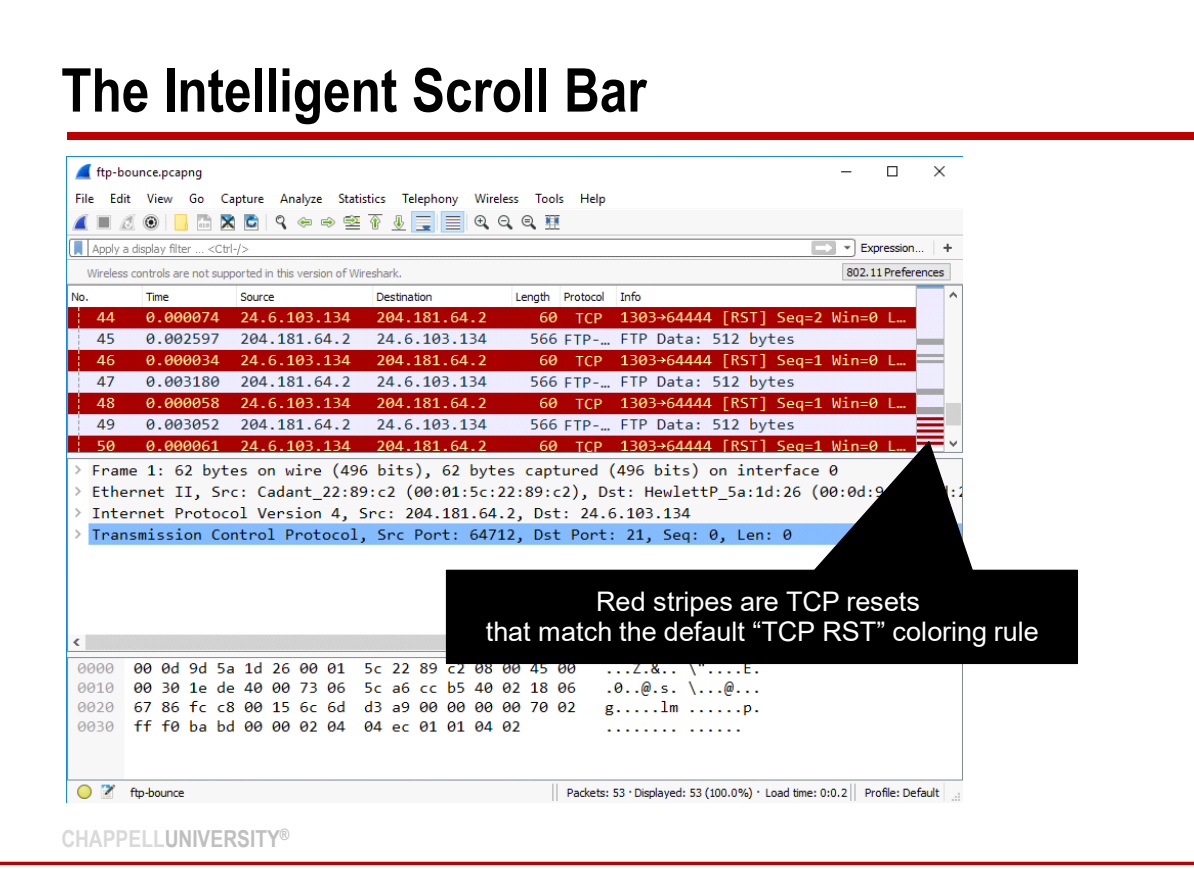

### *Master the Intelligent Scroll Bar*

The Intelligent Scroll Bar gives you a very tall, skinny view of the Packet List pane. The Intelligent Scroll Bar depicts the coloring seen in the Packet List pane so you can quickly locate areas of interest in your trace file.

The Intelligent Scroll Bar does not appear during a live capture process. It will appear once the capture process is stopped.

There is limited space on the Intelligent Scroll Bar. When working with larger trace files, the Intelligent Scroll Bar will not display the coloring of the entire trace file. You may need to drag the thumb down to view the Intelligent Scroll Bar information for the entire file.

In the image above, we have opened *ftp-bounce.pcapng* and moved the thumb of the scrollbar down to a point where we can see red stripes in the Intelligent Scroll Bar. Those represent the TCP Resets seen in the trace file.

Disabling Wireshark's coloring feature disables the Intelligent Scroll Bar.

The most efficient way to use the Intelligent Scroll Bar is to enhance your coloring rules so the spots of interest stand out on the Intelligent Scroll Bar. SCOIL Bar. Those represent the<br>Croll Bar.<br>ance your coloring rules so the ar.<br>Our coloring rules so the opting rules so the

**Page 26** Wireshark<sup>®</sup> Protocols and Network Forensics [WNF6] Copyright Chappell University

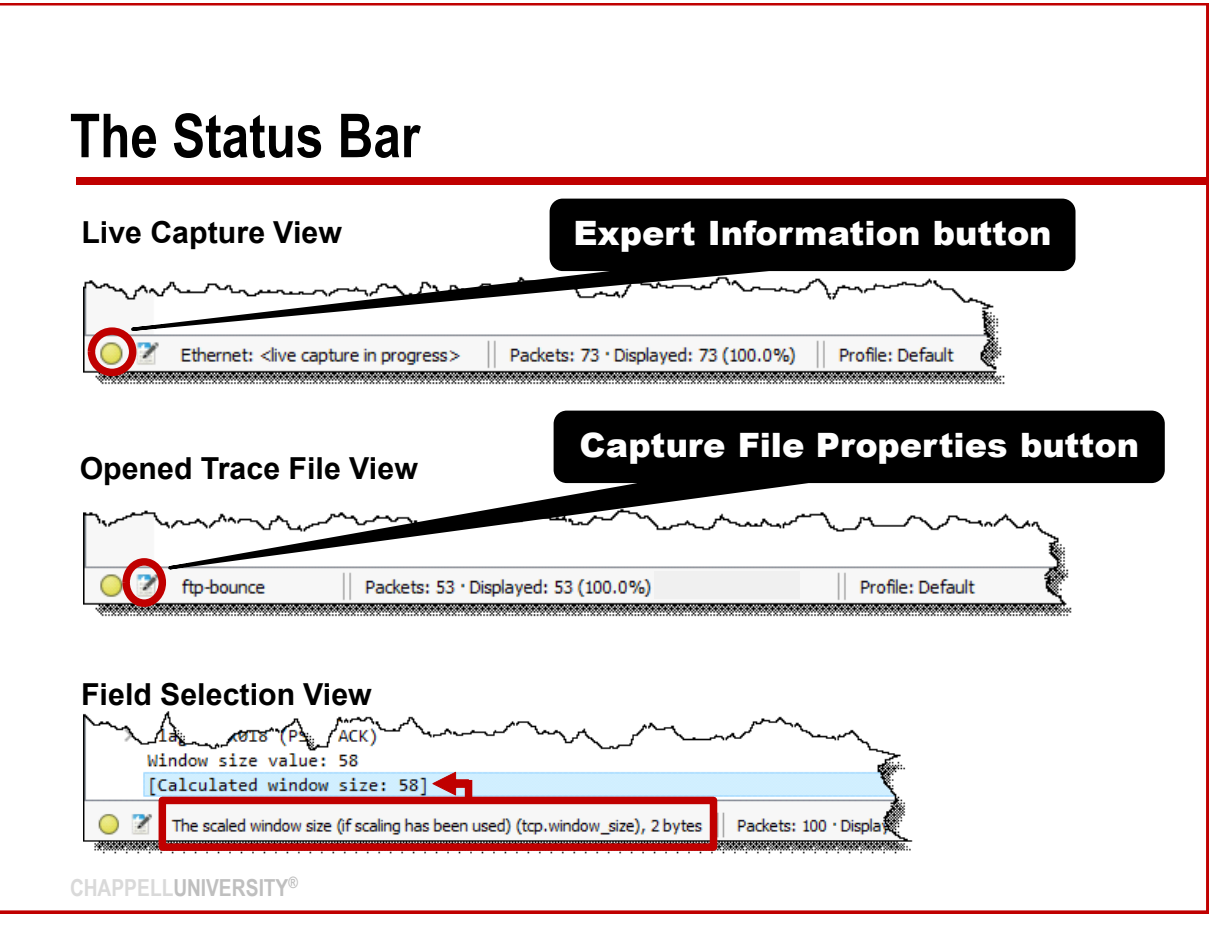

### *The Changing Status Bar*

The Expert Information button resides on the left side of the Status Bar—the coloring corresponds to the highest level of Expert Information message seen in the trace file. Click on this button to quickly identify numerous performance issues.

The content in two columns of the Status Bar changes to reflect details about the current operation.

- During capture the Status Bar displays the interface being used, the temporary file location and name and the file length as well as the total number of packets and the displayed and marked packet count.
- After opening a trace file, the Status Bar provides file information such as the total number of packets, displayed packet count, marked packet count (if applicable), and ignored packets (if applicable).
- When you select a field in the Packet Details pane, the Status Bar displays the field description, field name (used in display filtering, graphing and coloring rules), the length of the field and notes, if available. packet count (if applicable), a<br>the Status Bar displays the field atus Bar displays the field and coloring rules), the Page 27

Wireshark® Protocols and Network Forensics [WNF6] Copyright Chappell University **Page 27** 

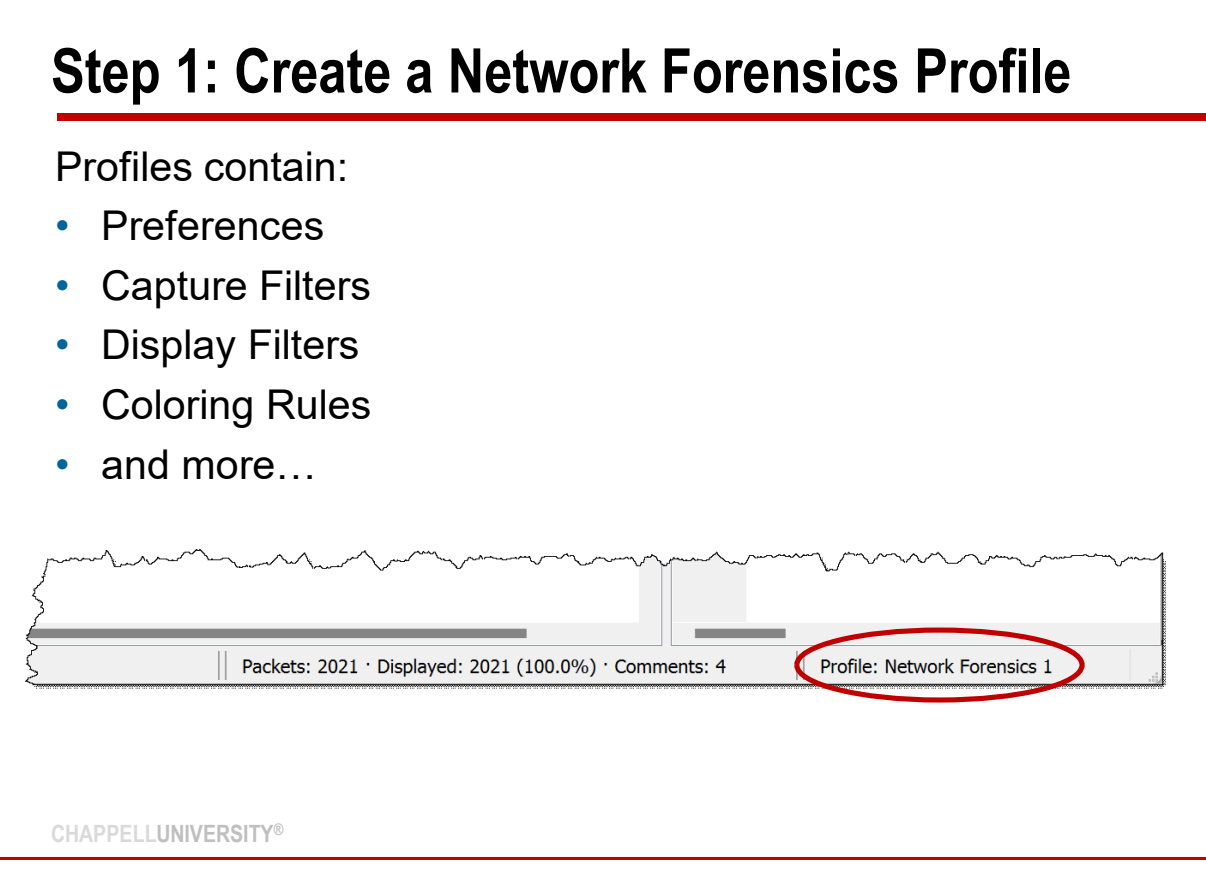

### *First Step: Create Your Network Forensics Profile*

Wireshark can be customized for specific analysis tasks by creating separate profiles. Profiles can contain their own capture filters, display filters, preference settings, coloring rules, etc.

Right-click on the profile column in the Status Bar to create a new profile or use **Edit | Configuration Profiles**.

As you customize your profile, Wireshark adds configuration files to your profile directory. Some of the files you may see include:

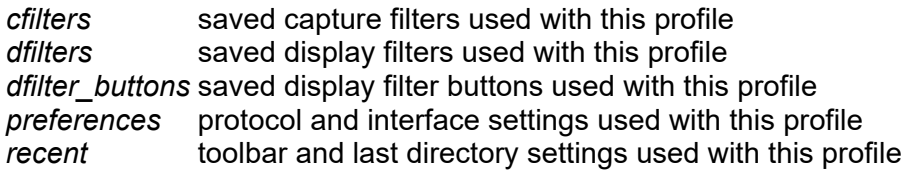

Wireshark includes a default profile and some predefined global profiles. Global profiles (Bluetooth, Classic, and No Reassembly) offer customized settings for specific purposes.

We begin this section by creating a Network Forensics profile. We will work within this profile for the remainder of the course. this profile<br>
ith this profile<br>
I profiles. Global profiles<br>
ings for specific purposes.<br>
We will work within this profile es. Global profiles bbal profiles<br>
Within this profile<br>
Within this profile<br>
Within this profile<br>
Shit Chappell University

**Page 28 Wireshark® Protocols and Network Forensics [WNF6] Copyright Chappell University** 

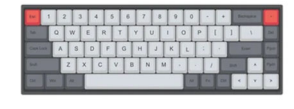

# Hands-On Lab

### **Lab 1: Create Your Network Forensics Profile**

**Overview** You will create a profile and use this profile through the remainder of this course. The profile will eventually contain numerous filters, coloring rules and columns to speed up the forensic investigation process.

**Lab Steps** 

**Step 1** Open **Wireshark**.

**Step 2** Right-click on the Status Bar **Profile** column and select **New**.

Rename your new profile **Network Forensics 1**.

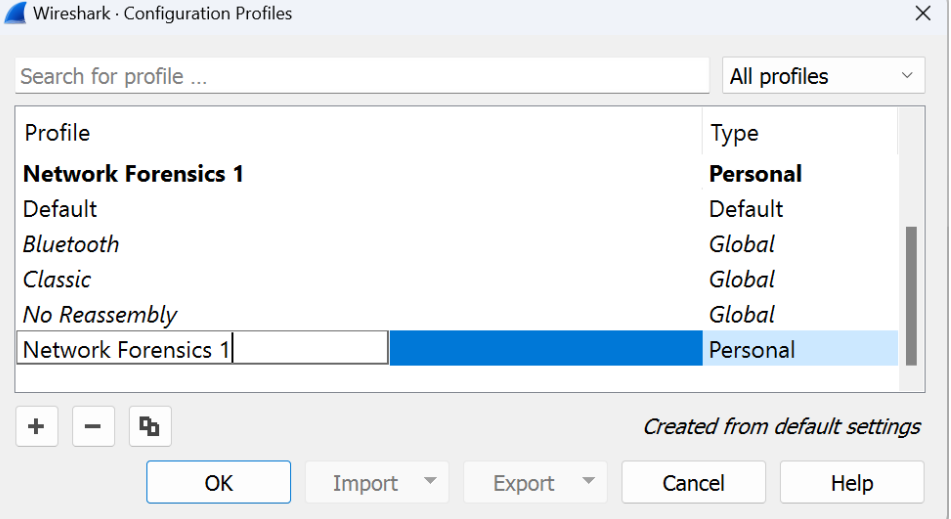

### **Step 3** Click **OK**.

Your new profile name is shown in the right column of the Status Ba

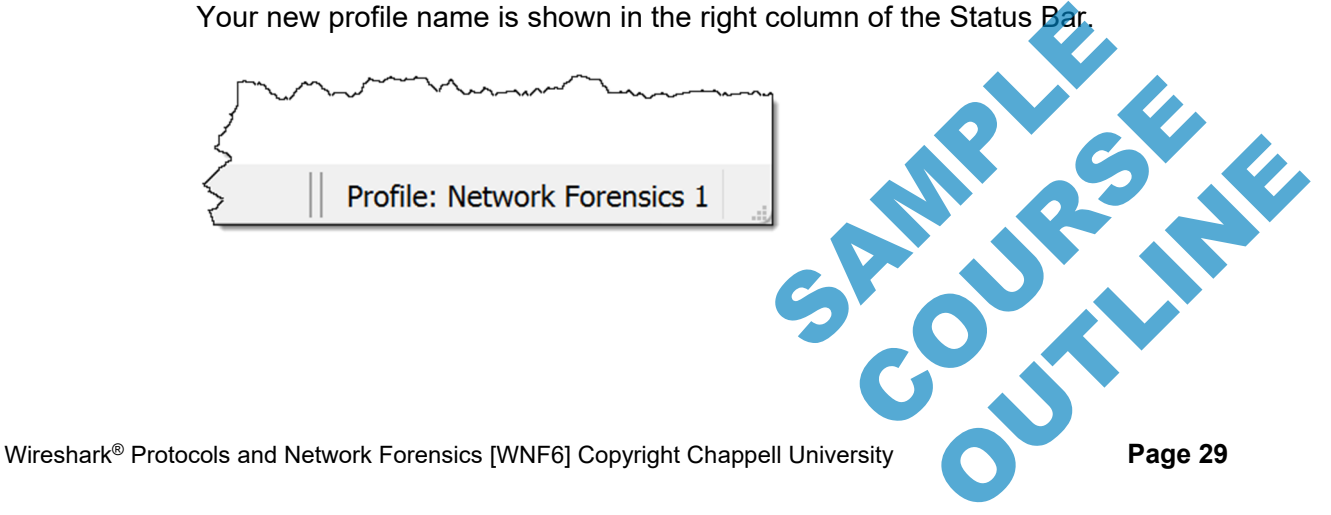

**Step 4** Right click on the Profile column and select **Manage Profiles**.

**Step 5** Your Network Forensics profile is selected. Profiles are contained in the personal configuration directory. This directory location is dependent on the operating system on which Wireshark was installed.

Click the **hyperlink** listed for your Network Forensics profile directory.

As you customize Wireshark (while working in the Network Forensics profile) you will see numerous configuration files appear in this directory.

Close the profile directory and return to Wireshark.

We will use this profile throughout the course.

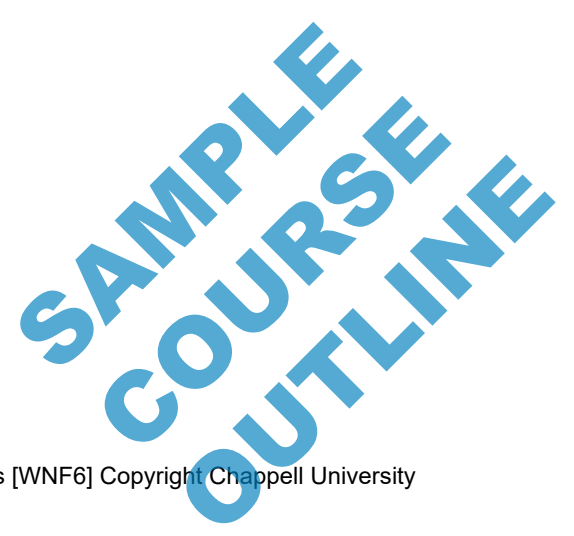

**Page 30 Wireshark® Protocols and Network Forensics [WNF6] Copyright Chappell University**